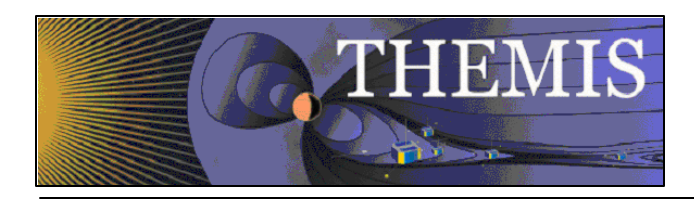

# **THEMIS** Science Data Analysis Software User's Guide THM-SOC-120 July 2007

Ken Bromund, THEMIS Science Software Engineer

Jim McTiernan, THEMIS Science Software Engineer

Jim Lewis, THEMIS Science Software Engineer

Matt Davis, THEMIS Science Software Engineer

Timothy Quinn, THEMIS Science Operations

David A. King, THEMIS Science Software Manager

Vassilis Angelopoulos, THEMIS Principal Investigator

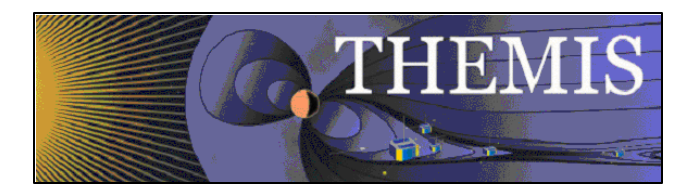

# **Document Revision Record**

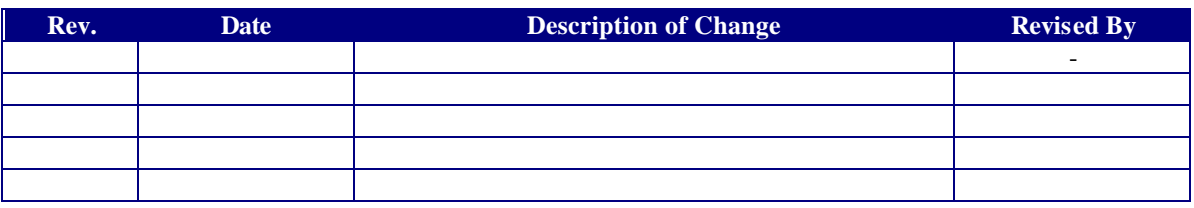

# **Distribution List**

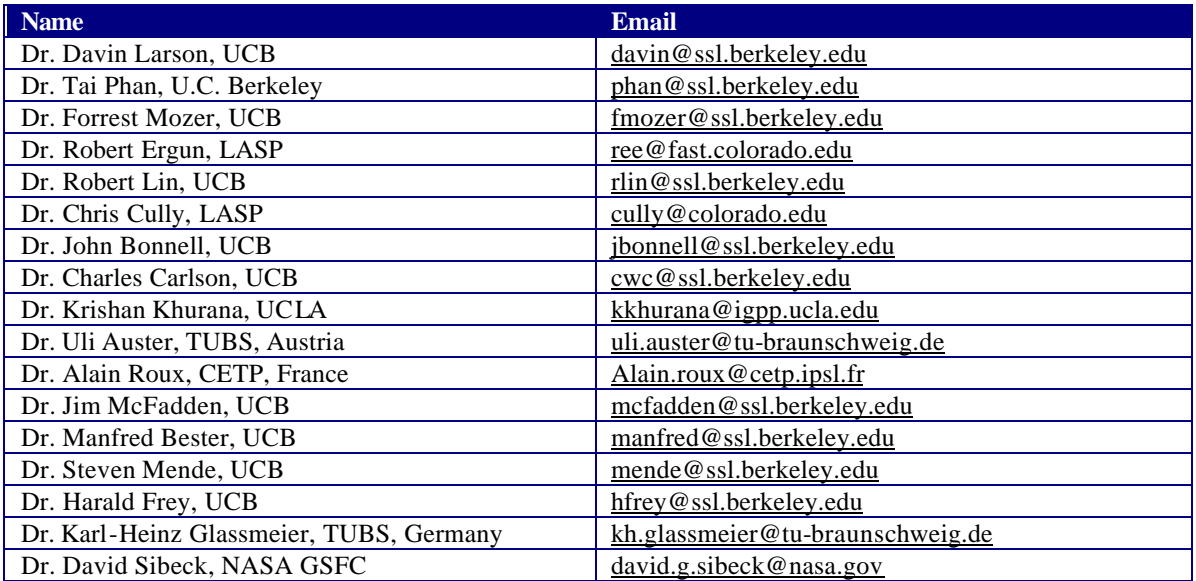

# **TBD List**

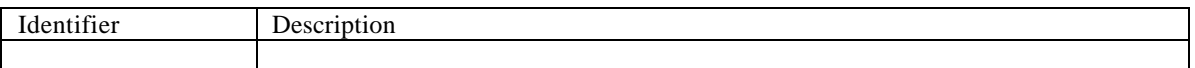

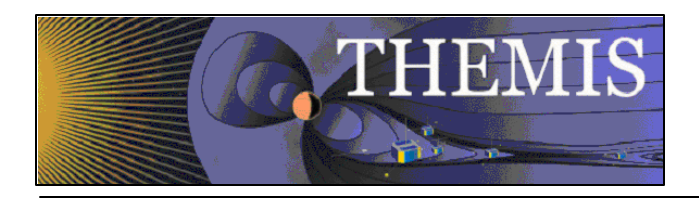

# **Table of Contents**

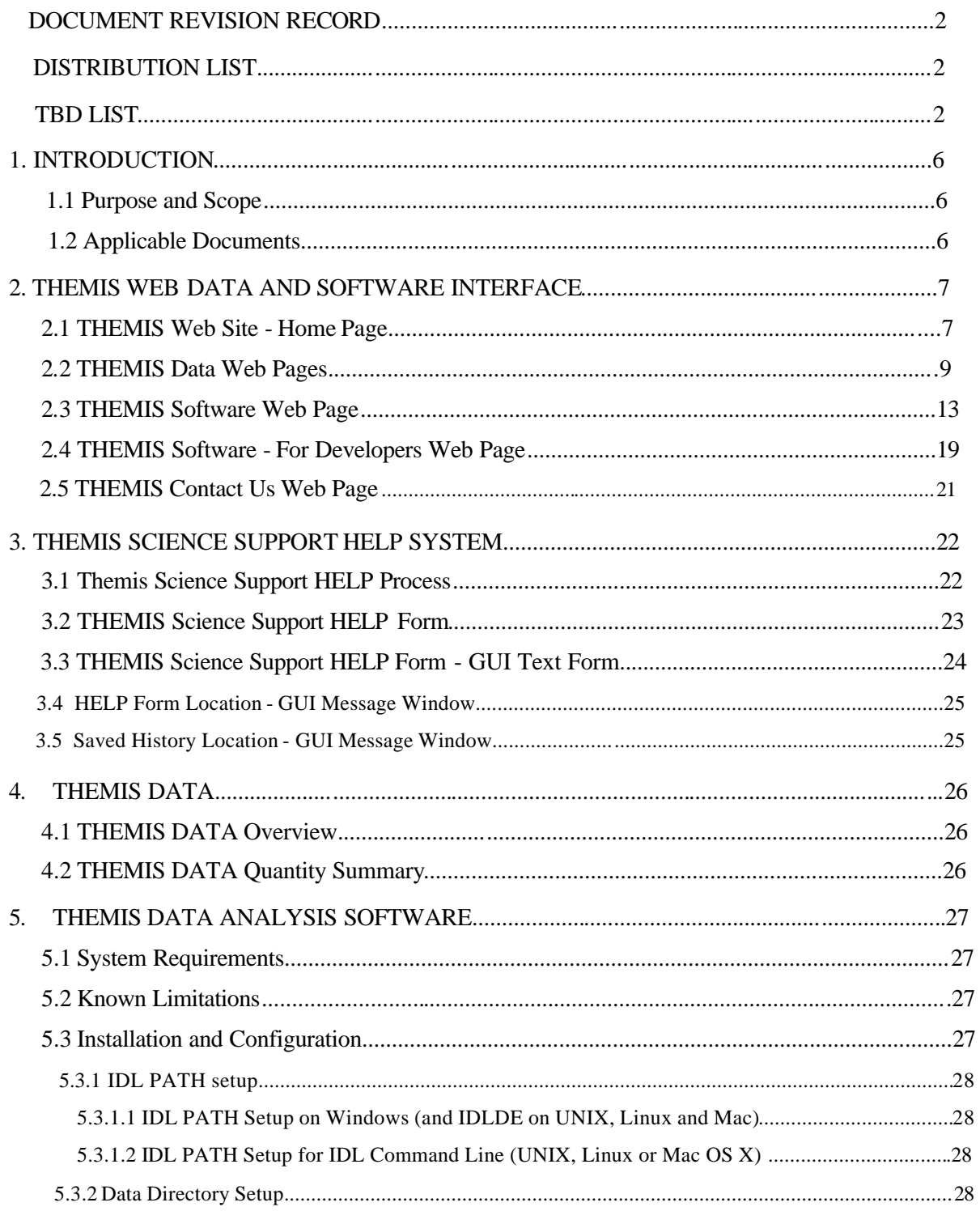

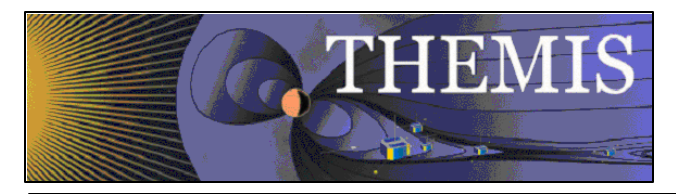

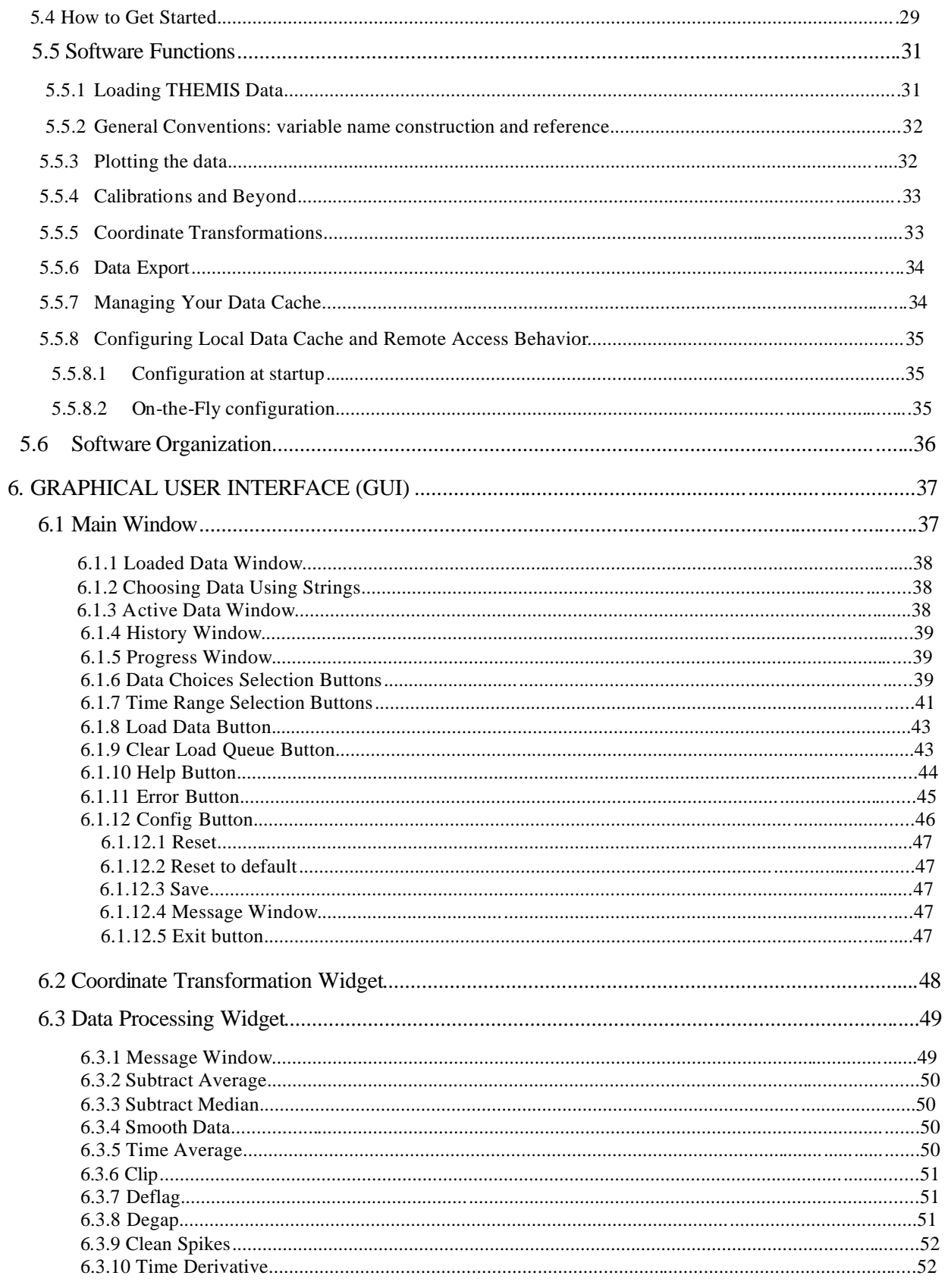

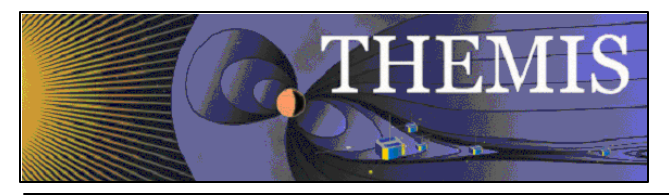

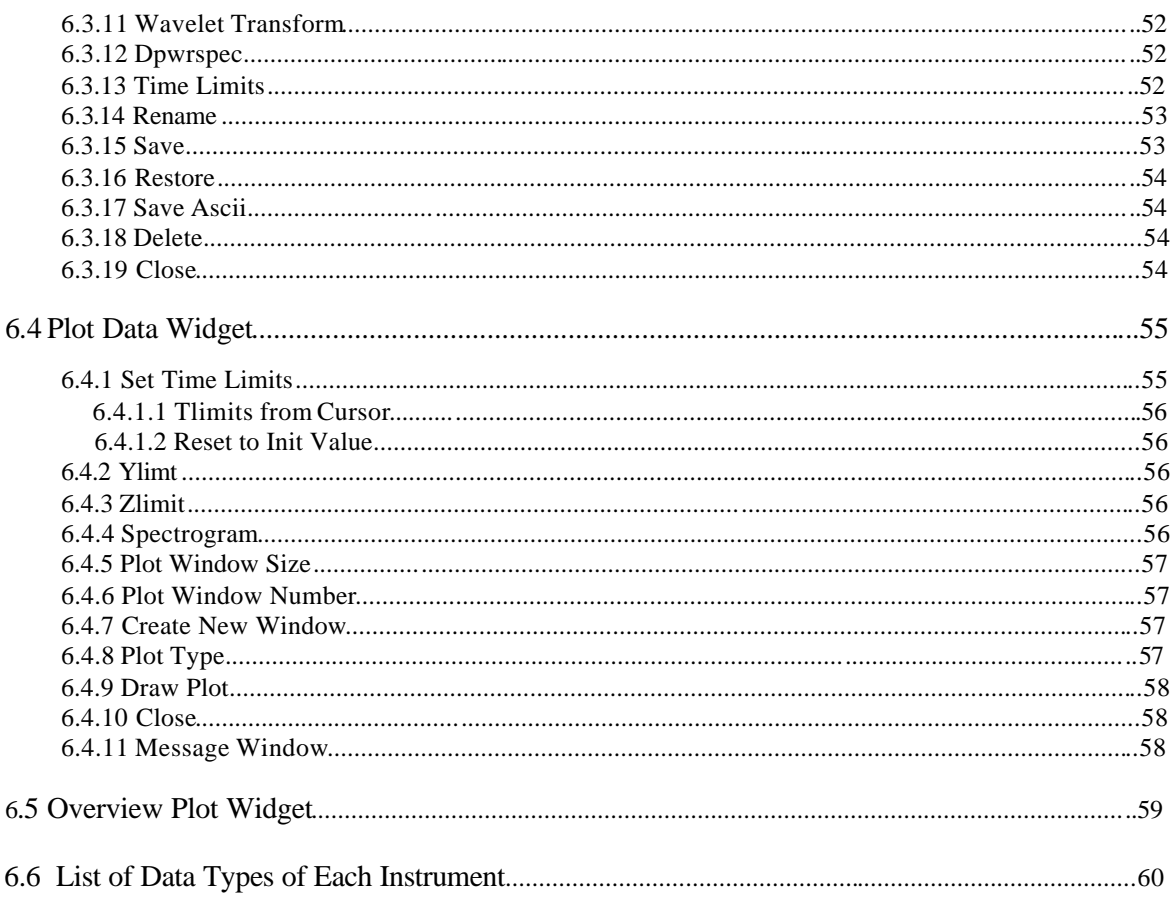

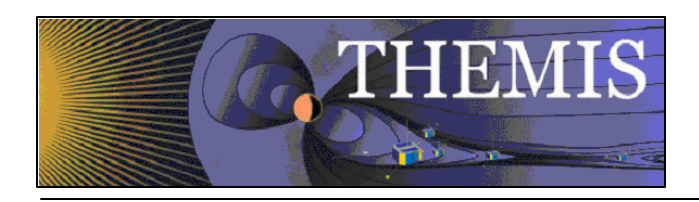

# **1. Introduction**

#### *1.1 Purpose and Scope.*

The purpose of this document is to present to the worldwide scientific community what tools are available for viewing, downloading, processing, calibrating and plotting THEMIS data and how to use these tools.

#### *1.2 Applicable Documents.*

- 
- 2. THM\_SOC\_101\_TIME THEMIS TIME Definition
- 
- 4. THM\_SOC\_105\_FIELDS\_VARNAMES THEMIS Fields Variable Names Definitions
- 5. THM\_SOC\_108\_GMAG\_L1\_VARNAMES THEMIS GMAG Variable Name Definitions
- 
- 
- 
- 
- 
- 
- 
- 
- 14. SAI-SPEC\_1079A (Oct. 26, 2005) THEMIS Coordinate Systems
- 
- 16. pturin e-mail on Faro alignment results (9/28/06) FGM, SCM mag alignments
- 17. THM-MB-005-Magnetometer clocking r7.pdf MAG clocking angles

1. THM\_SYS\_012\_PDMP THEMIS Project Data Management Plan 3. THM\_SOC\_103\_HKP\_VARNAMES THEMIS Housekeeping L1 Variable Name Def's 6. THM\_SOC\_110\_COORDINATES THEMIS Coordinate Systems Definitions 7. THM\_SOC\_111\_SUNSENSPROC THEMIS SUN SENSOR Science Processing 8. THM\_SOC\_112\_ATTPAIPROC THEMIS Science ATT & Inertia Determ. 9. THM\_SOC\_113\_FGM\_CALPROC THEMIS FGM CAL File and Processing 10. THM\_SOC\_114\_SCM\_CALPROC THEMIS SCM CAL File and Processing 11. THM\_SOC\_115\_EFI\_CALPROC THEMIS EFI CAL File and Processing 12. THM\_SOC\_116\_ESA\_CALPROC THEMIS ESA CAL File and Processing 13. THM\_SOC\_117\_SST\_CALPROC THEMIS SST CAL File and Processing 15. SAI-RPR-0722a (September, 2006) Probe Alignment Report (MSSS data, p18)

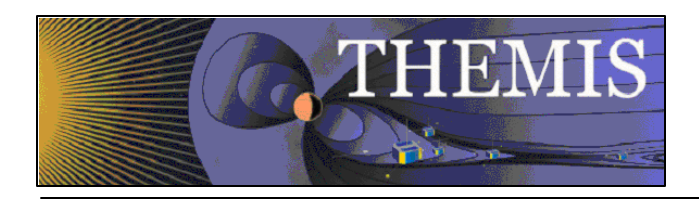

# **2. THEMIS Web Page Interface**

## *2.1 THEMIS Web Site - Home Page*

The THEMIS Home Web Page can be displayed by using the following URL: http://themis.ssl.berkeley.edu/. Across the top portion of this web page are a series of drop down menus (Home, The Mission, Data, Software, Publications, News & Events, Contact Us and For the Public). In this document we will be discussing only the Data, Software and Contact Us Web Pages.

The THEMIS Data Drop Down Menu allows you to select the following options: *Summary Plots*, *Orbits*  or to *Download Data*. These options will be discussed in more detail in Section 2.2.

The THEMIS Software Drop Down Menu allows you to Select the following options: *Software*, *Developers* and *Documentation*. These options will be discussed in more detail in Section 2.3.

The THEMIS Contact Us will automatically link you to a web page that will allow you to send emails to the THEMIS PI or THEMIS Instrument Scientists or send a Help Request to the THEMIS Science Support Team with Comments, Observations, Problems or Questions concerning data, a document, download, GUI, Plot, Software, Web Interface or any other issue not listed. This Help Request option will be discussed in more detail in Section 2.4.

**Please note:** Differences between the screen displays presented in this document and what you may see online are due to Web Page Upgrades not yet reflected in this document. The screen displays incorporated into this document are to give the reader a sense of the functionality of the of the Web Interface to THEMIS Science Software.

Please see copy of the Themis Home Web Page on the Next Page.

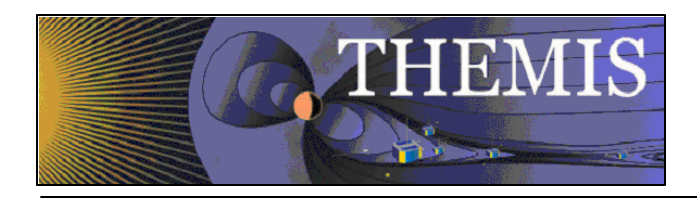

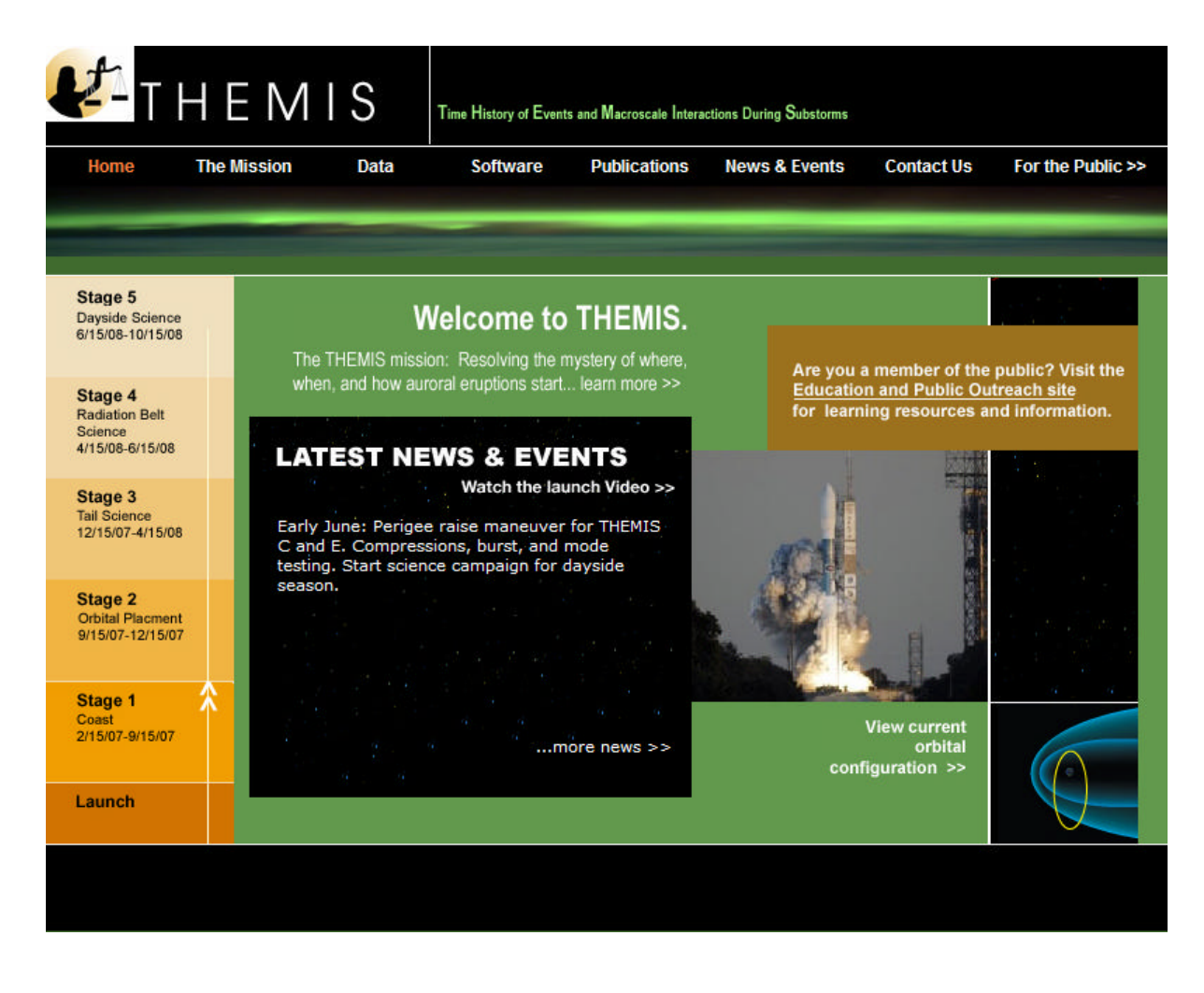

*THEMIS Web Site - Home Page*

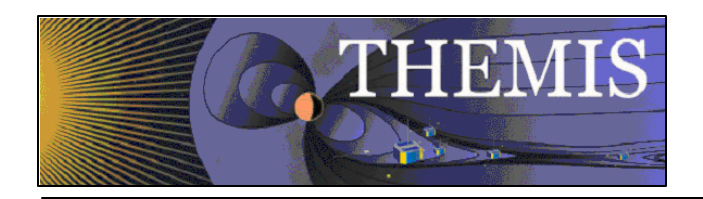

## *2.2 THEMIS Data Web Pages*

The THEMIS Data Drop Down Menu has three Options*. Usage Rules* which will display the Rules for using the THEMIS Data (Rules of the Road*). Summary Plots* which will allow you to look at Summary Plots of one Probe, Multiple Probes, Ground Magnetometer, All Sky Imager or Orbits Data. *Download Data* to Download THEMIS Data. **Please note** : If using THEMIS Science Software Data Analysis Tools there is no need to use the Download Data option. Please see screen displays below.

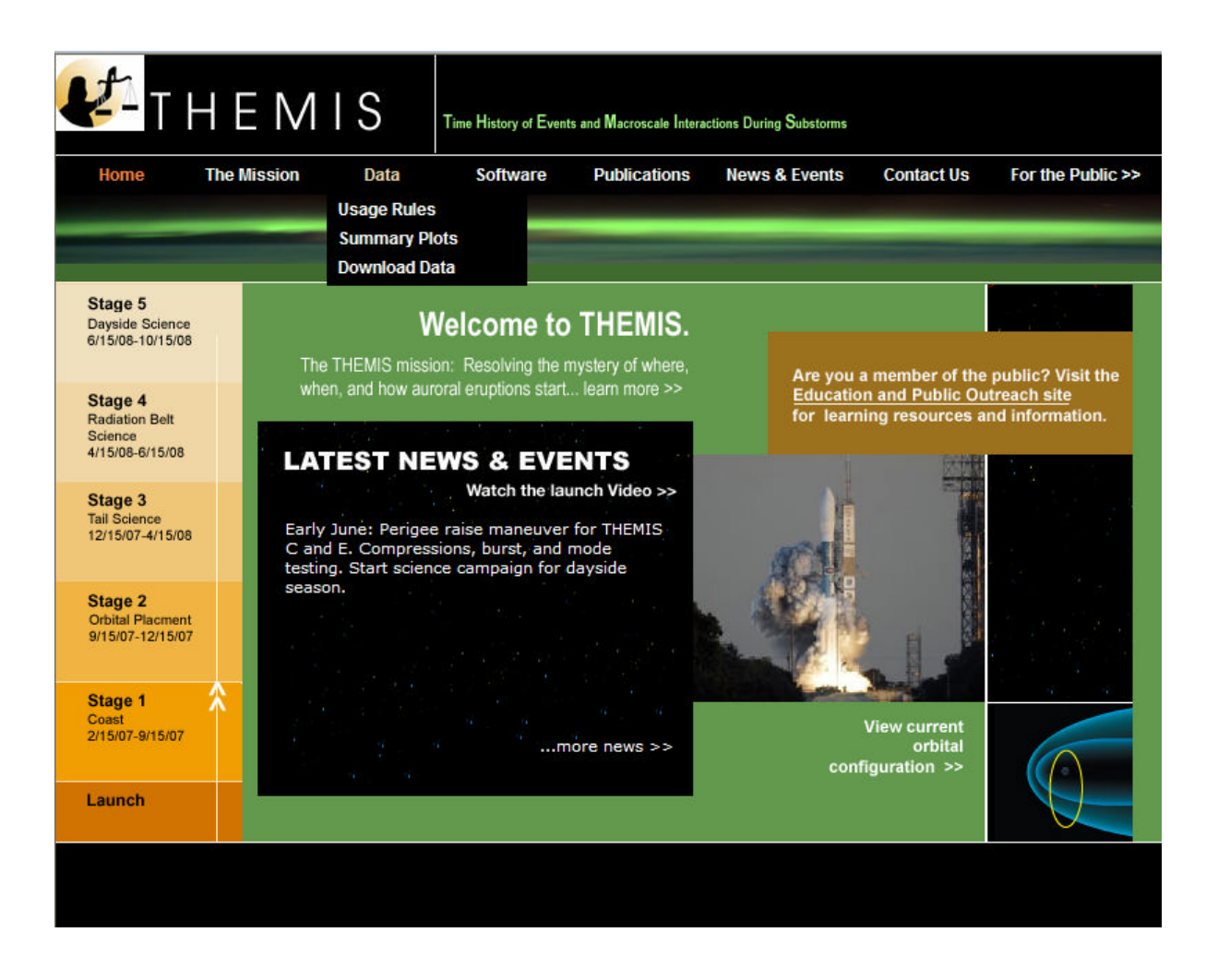

*THEMIS Data Dropdown Menu*

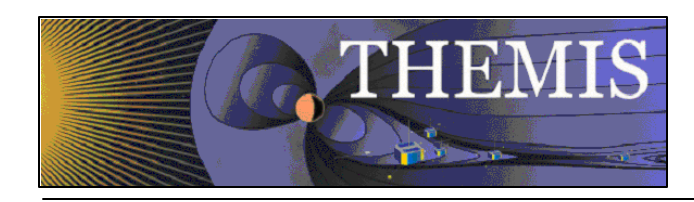

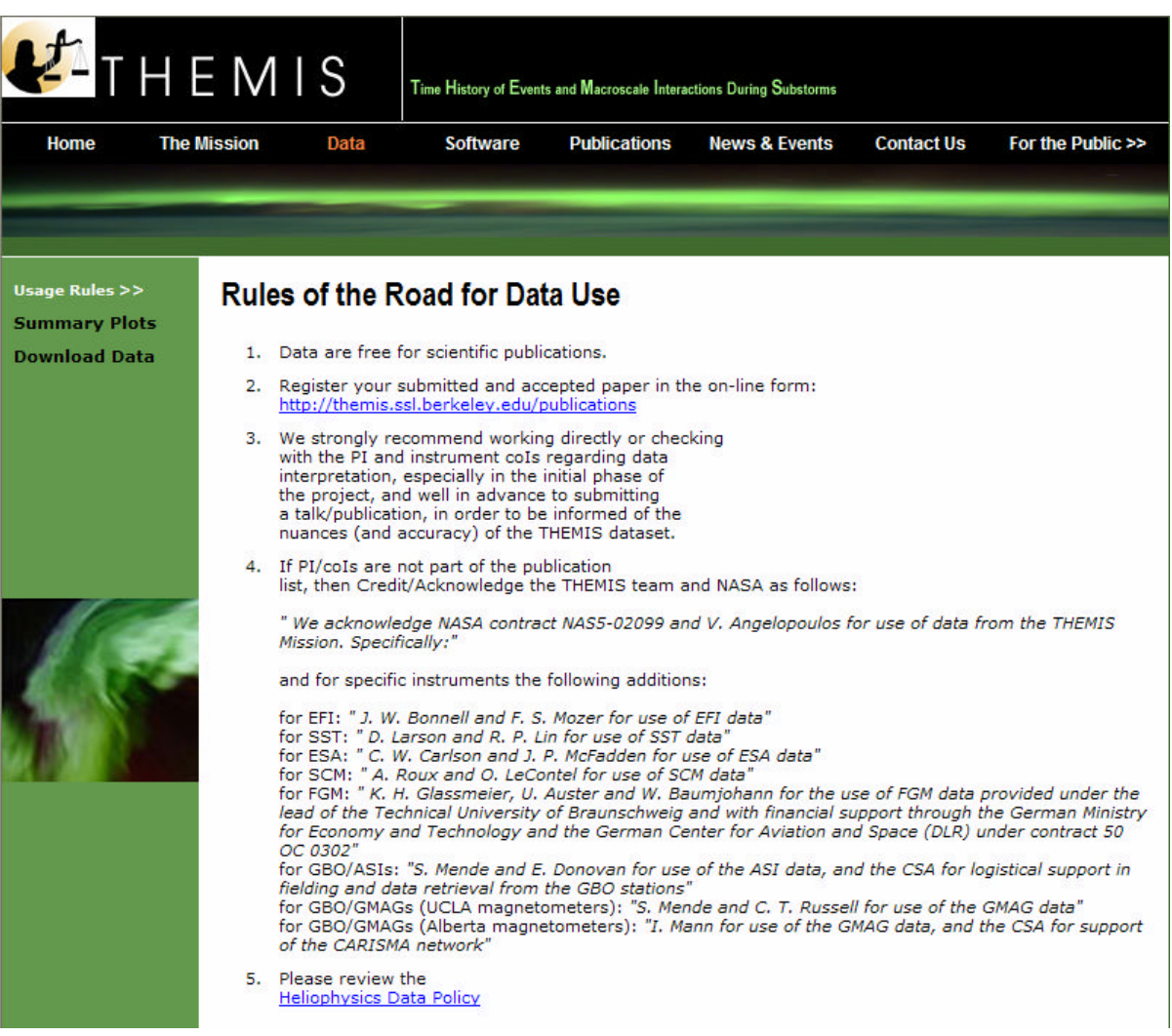

# *THEMIS Data Usage Rules Web Page*

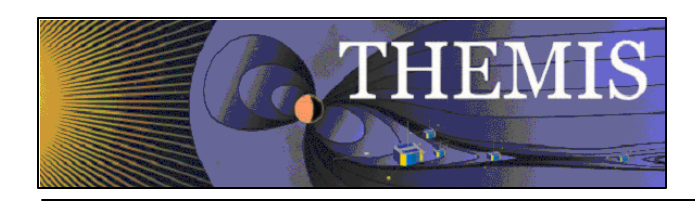

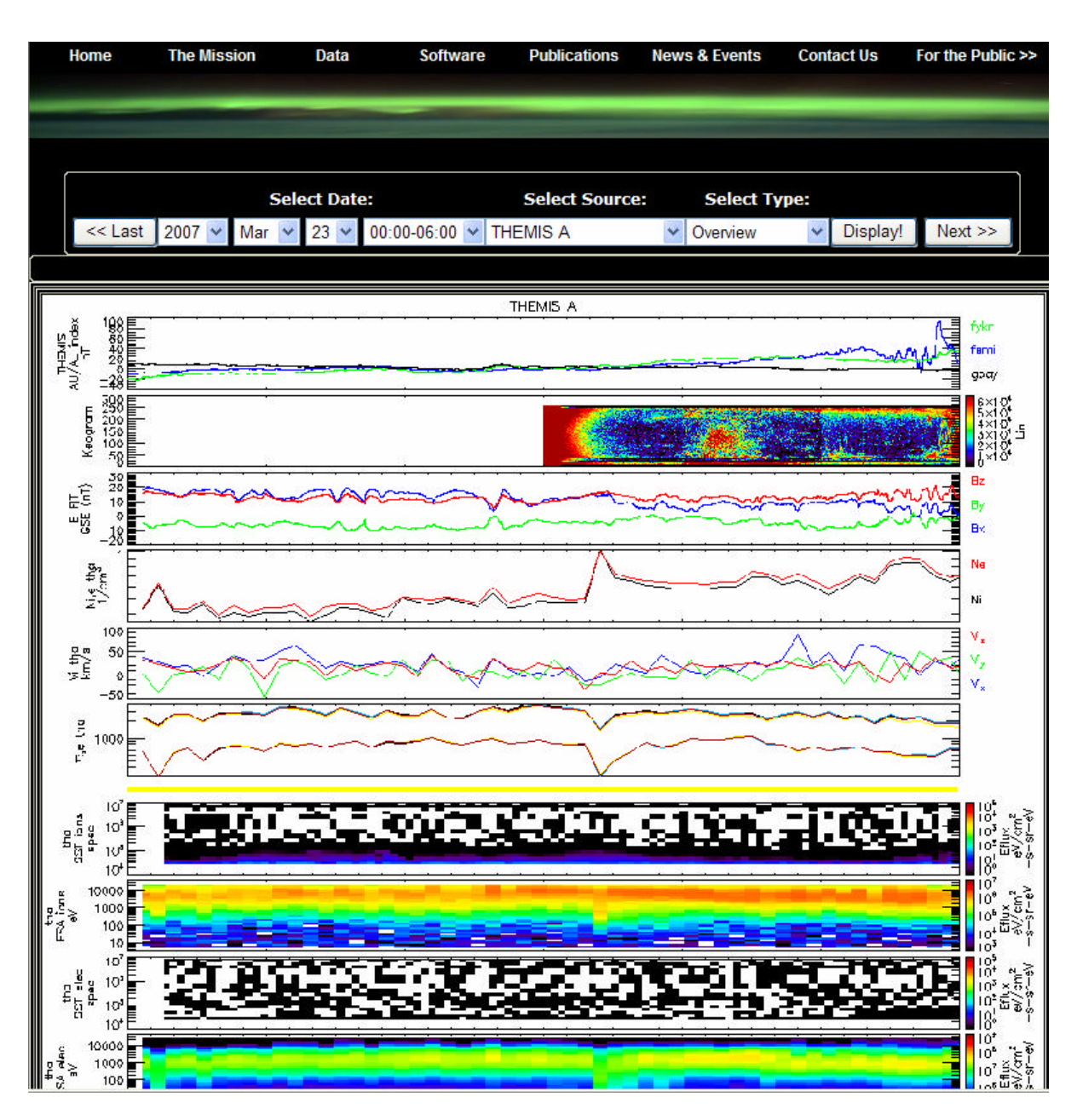

## *THEMIS Data Summary Plot Web Page*

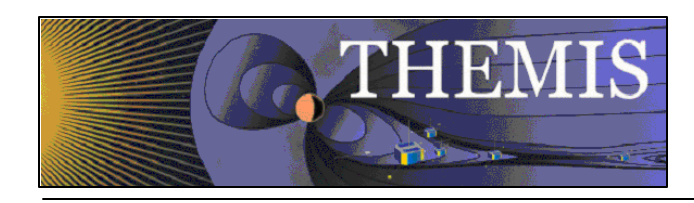

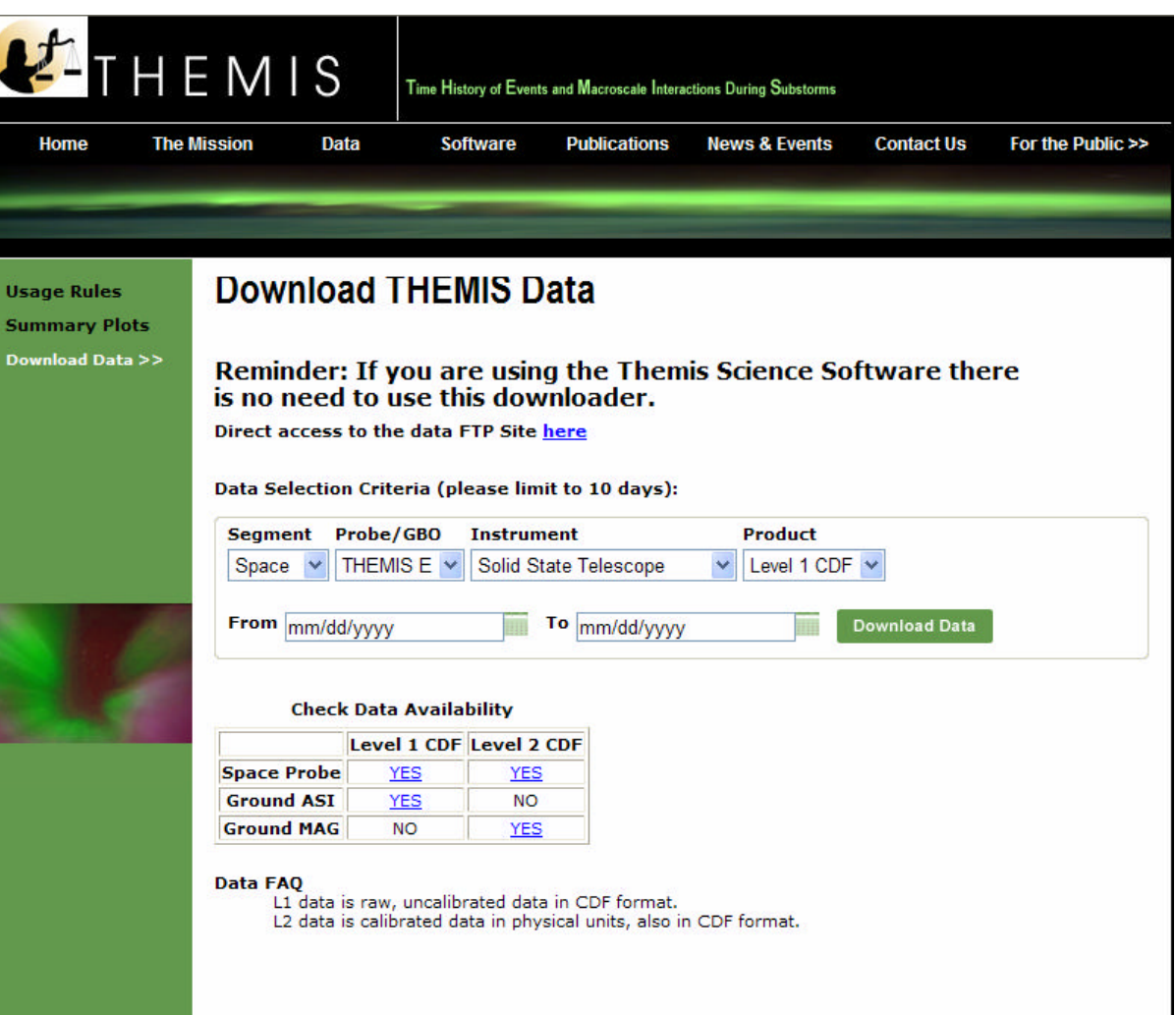

# *THEMIS Download Data Web Page*

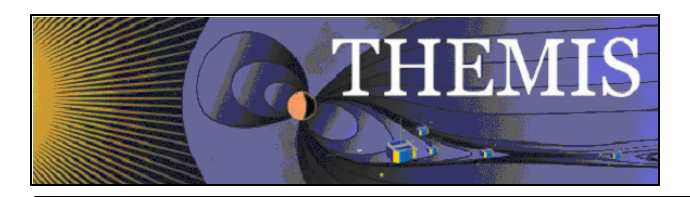

## *2.3 THEMIS Science Software Web Page*

The THEMIS Science Software Drop Down Menu has three options. *Software* which displays a web page for downloading the latest release of the THEMIS Science Software Data Analysis Tools, Documentation, Registering to be notified of Future Releases of the Software, Download not yet released Software and Contacting the THEMIS Science Support Team with Help Requests. *Developers*, options to read about how to develop and contribute Software to THEMIS Science Software. *Documentation* which provides a link to the THEMIS Science Software Documentation ftp site. **Please note:** If you download the not yet released Software, this Software may not have been tested (you are on your own). Please see screen displays below.

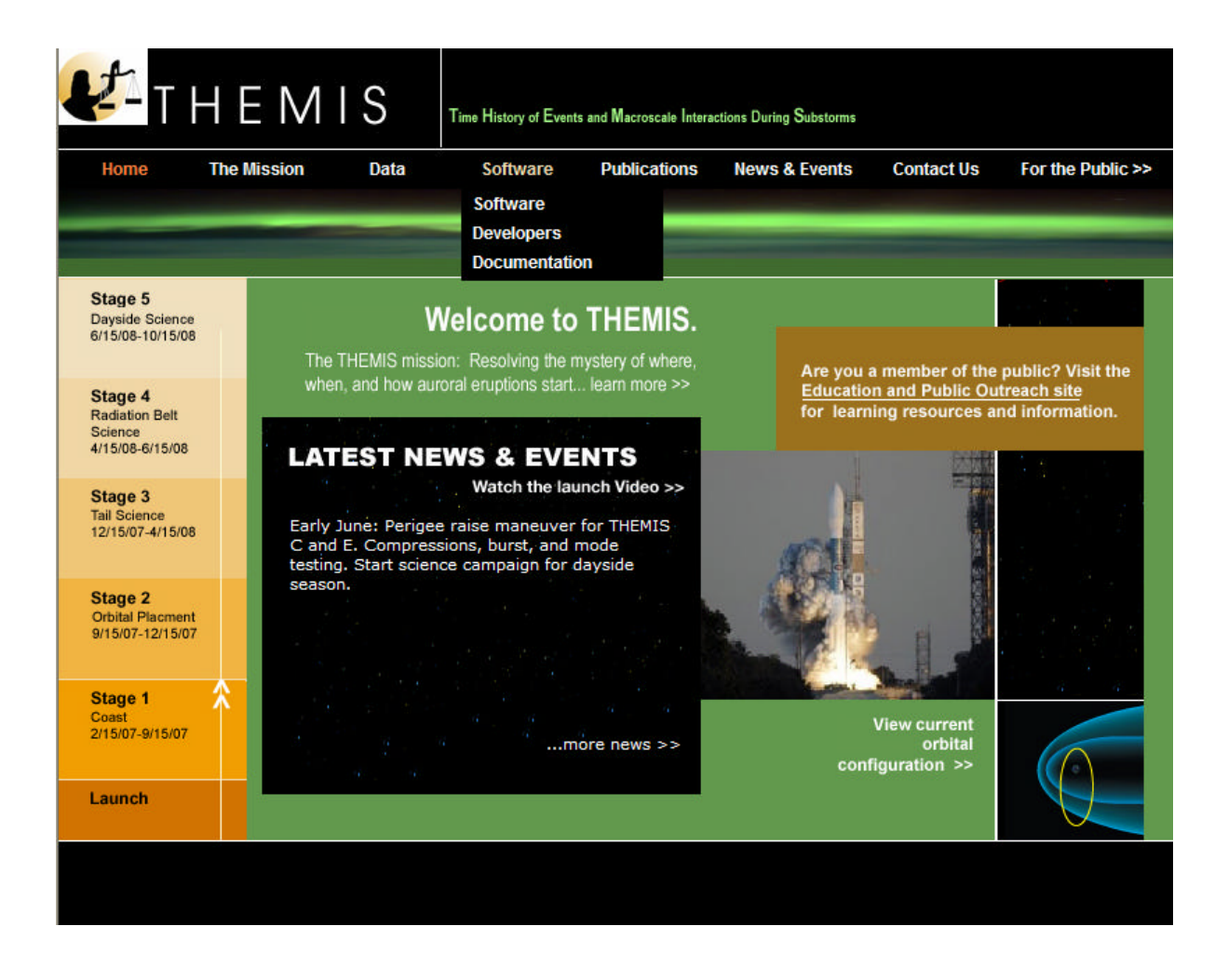

# *THEMIS Science Software Drop Down Menu*

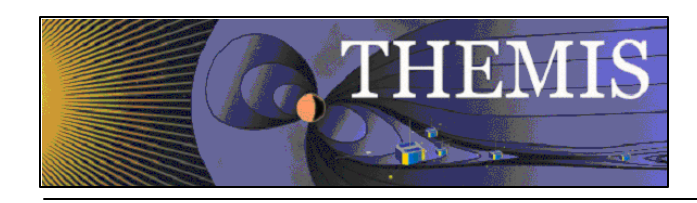

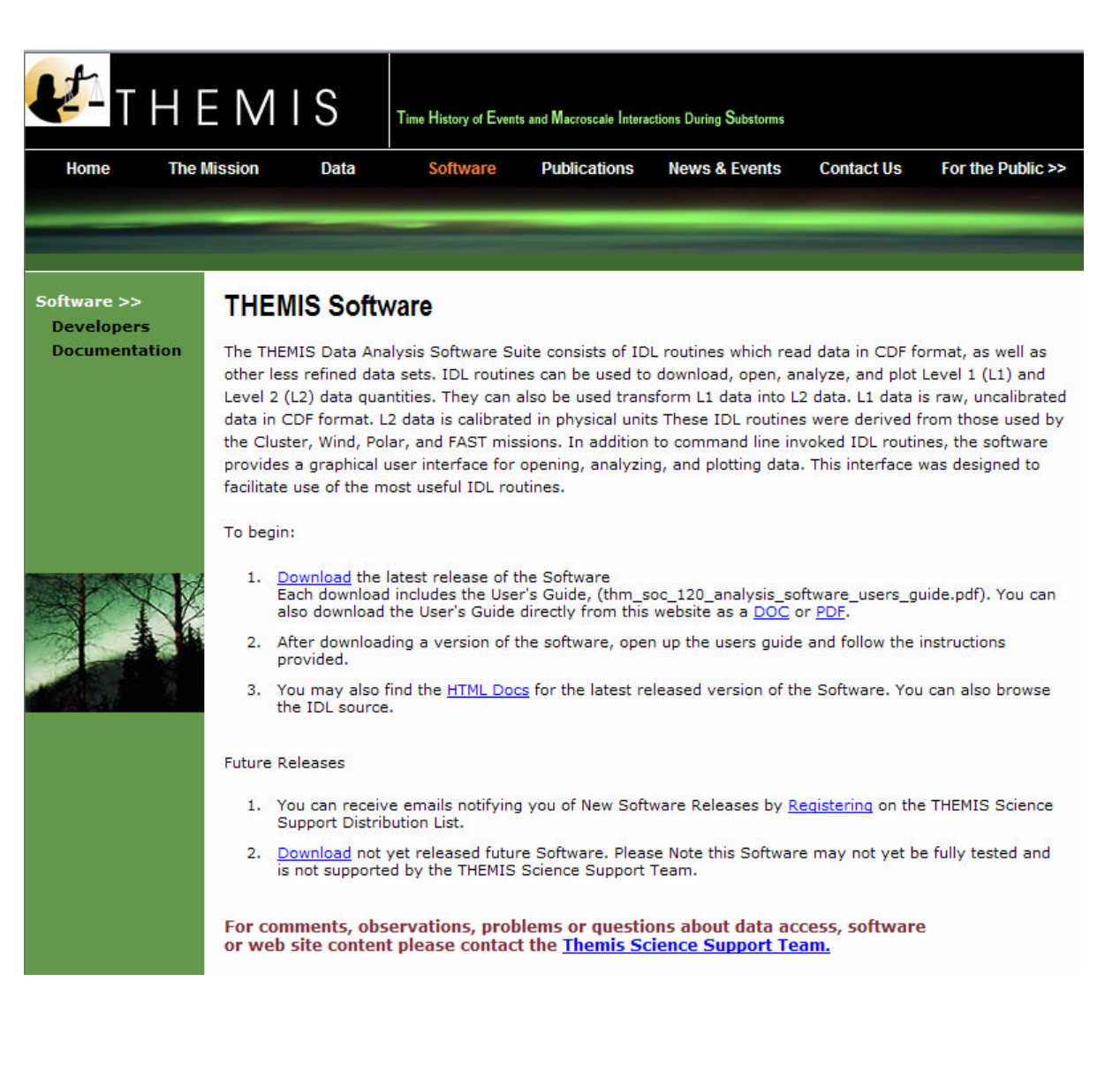

#### *THEMIS Science Software Web Page*

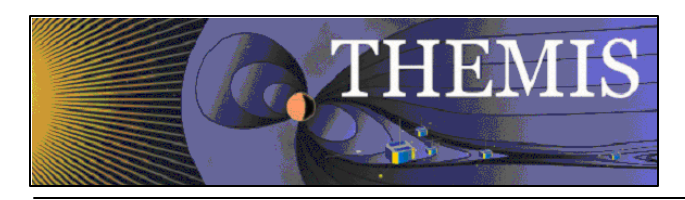

When you click on Download the latest release on a Windows machine A File Download dialogue box will be displayed. Click on 'Open' and the WinZip box will appear. Select the Extract icon to download the unzipped versions of the THEMIS Science Software to your computer. Notice the Extract display will ask you where to put the downloaded files. Please see Screen displays on th this and the next page.

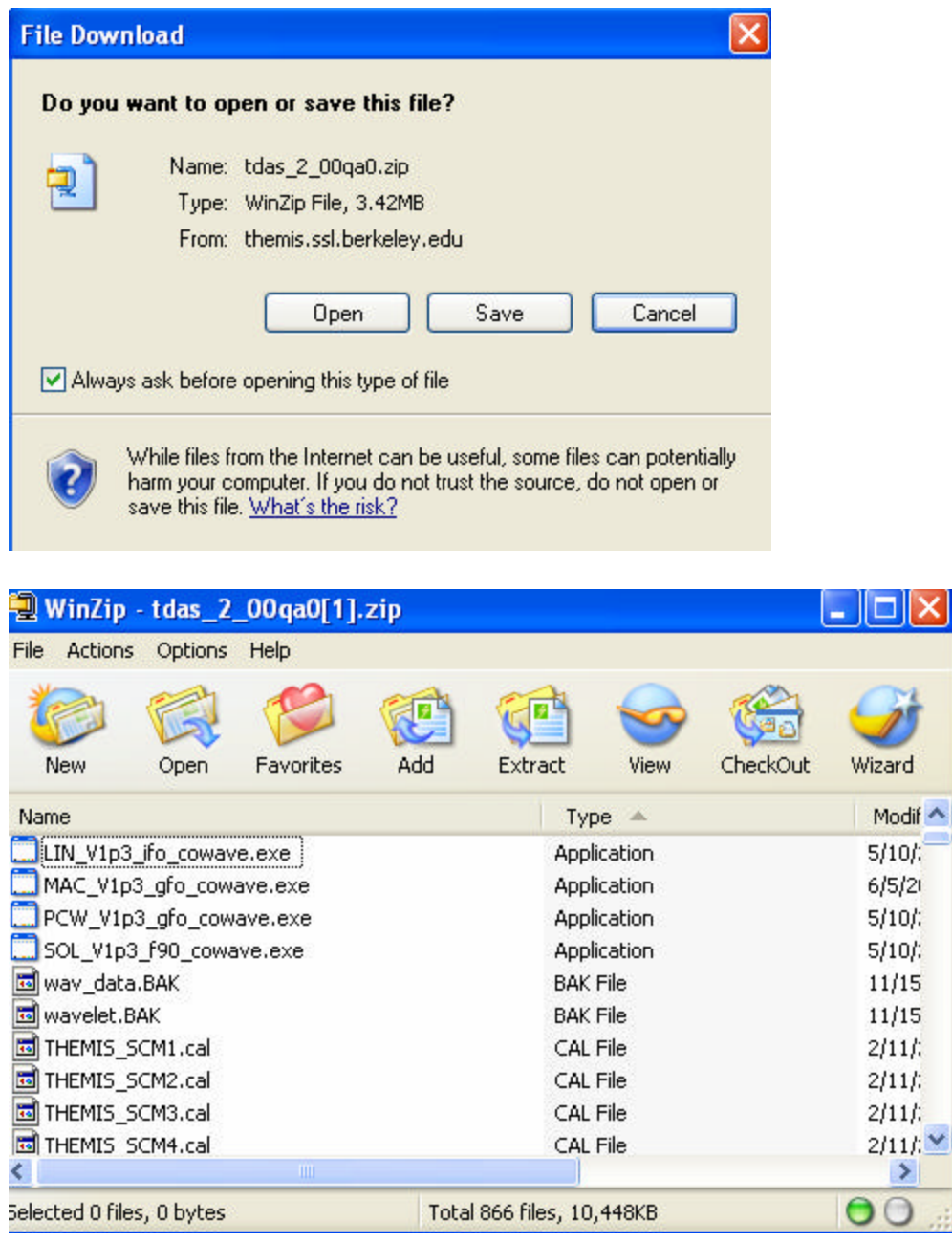

### *THEMIS Science Software - Download Software*

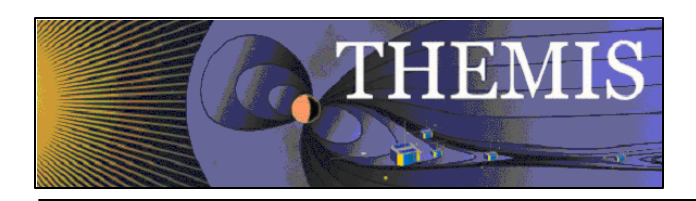

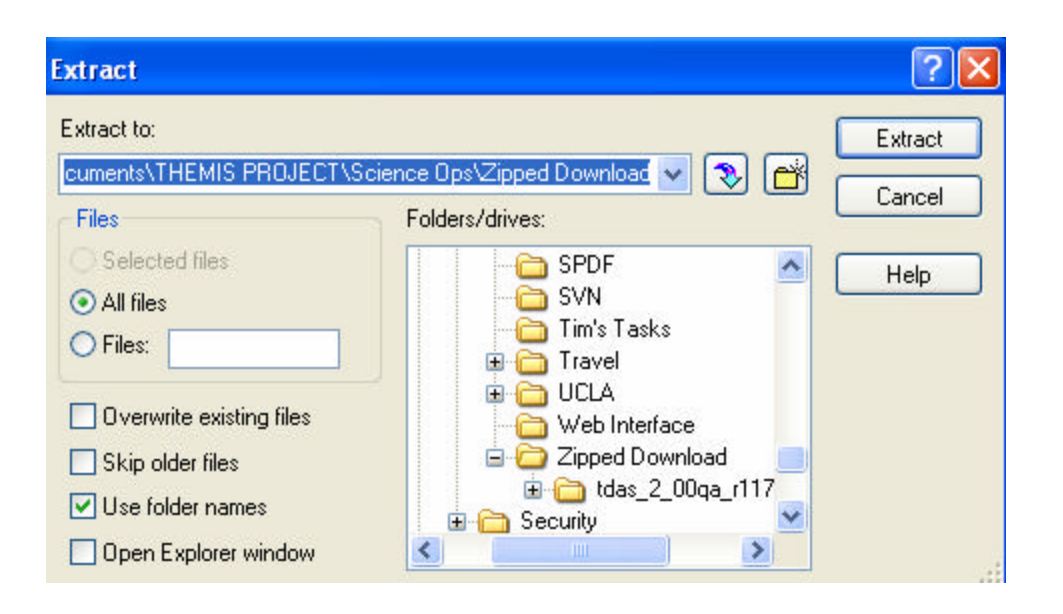

## *THEMIS Science Software - Download Software*

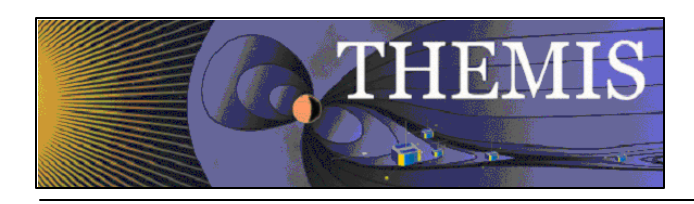

C THEMIS SW Help for tdas\_2\_00qa\_r1187\_2007-07-19 - Windows Internet Explorer e http://themis.ssl.berkeley.edu/socware/tdas\_2\_00qa0/idl/\_tdas\_doc.html File Edit View Favorites Tools Help ▼ Go + 〇 日 - RS - ④ - ☆ Bookmarks - 日 Popups okay " Chec Google<sup>C</sup> \* \* 88 -THEMIS SW Help for tdas... X : Comcast Webmail - Email Mes... THEMIS SW Help for tdas 2 00qa r1187 2007-07-19 This page was created by the IDL library routine mk html help2. Last modified: Fri Jul 20 01:17:09 2007.  $\underline{3}$ ,  $\underline{A}$ ,  $\underline{B}$ ,  $\underline{C}$ ,  $\underline{D}$ ,  $\underline{E}$ ,  $\underline{F}$ ,  $\underline{G}$ ,  $\underline{H}$ ,  $\underline{I}$ ,  $\underline{L}$ ,  $\underline{M}$ ,  $\underline{N}$ ,  $\underline{O}$ ,  $\underline{P}$ ,  $\underline{R}$ ,  $\underline{S}$ ,  $\underline{T}$ ,  $\underline{U}$ ,  $\underline{V}$ ,  $\underline{W}$ ,  $\underline{X}$ ,  $\u$ **Directories Searched:** • ssl general/CDF · ssl general/cotrans · ssl general/davin/wind · ssl general/examples · ssl general/key param · ssl general/misc · ssl general/misc/SSW · ssl general/misc/system · ssl general/science · ssl general/tools/fitting · ssl general/tools/misc · ssl general/tools/tplot

 $1.64 + 1.64 + 1.64$ 

## *THEMIS Science Software - HTML Docs*

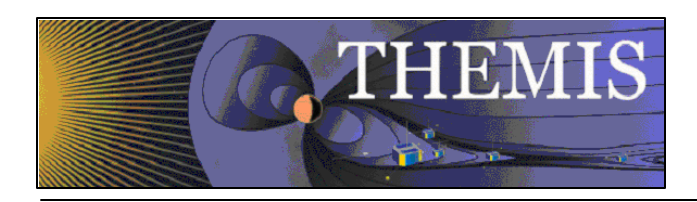

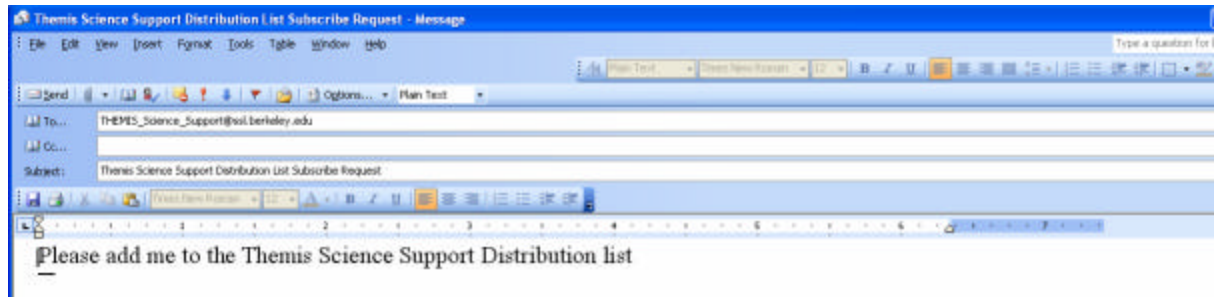

# *THEMIS Science Software - Registration for Notification*

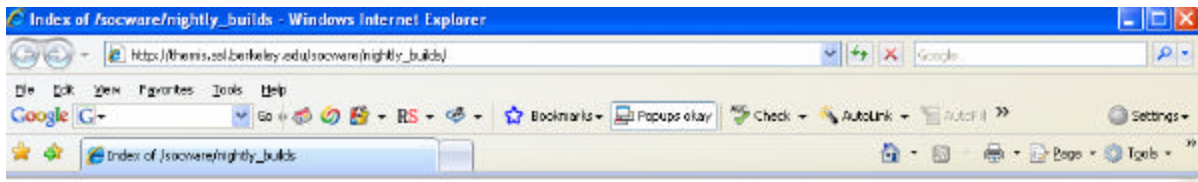

# Index of /socware/nightly\_builds

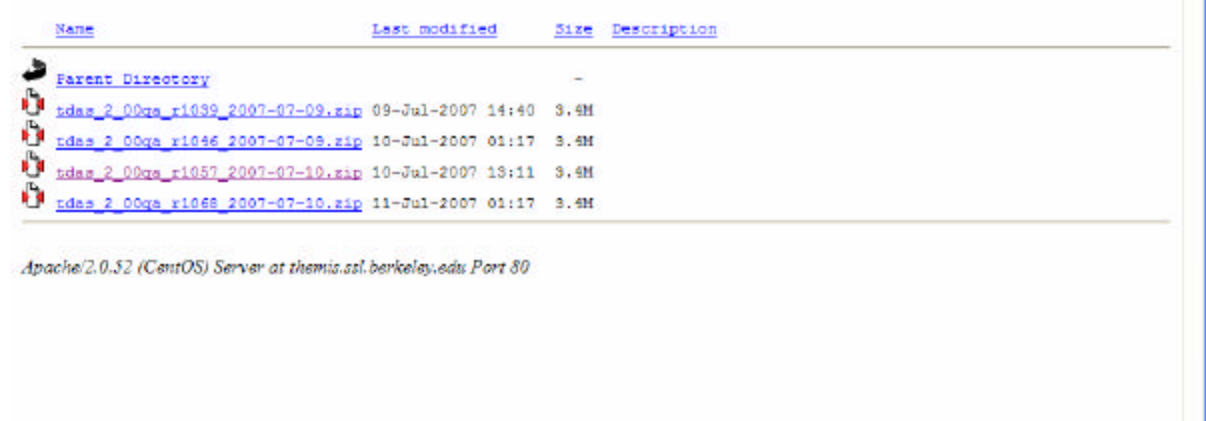

# *THEMIS Science Software - Download Not Yet Released Software*

 $\bigcirc$  Internet

4,100%

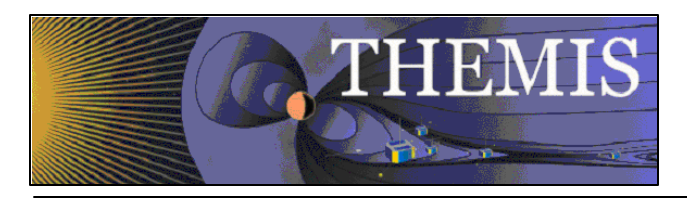

## *2.4 THEMIS Science Software - For Developers Web Page*

The THEMIS Science Software for Developers Web Page has links to aide software developers how to develop and contribute software to the THEMIS Science Software library. The 'Additional Documentation' option will link you to the ftp site where current THEMIS Science Software documentation can be found.

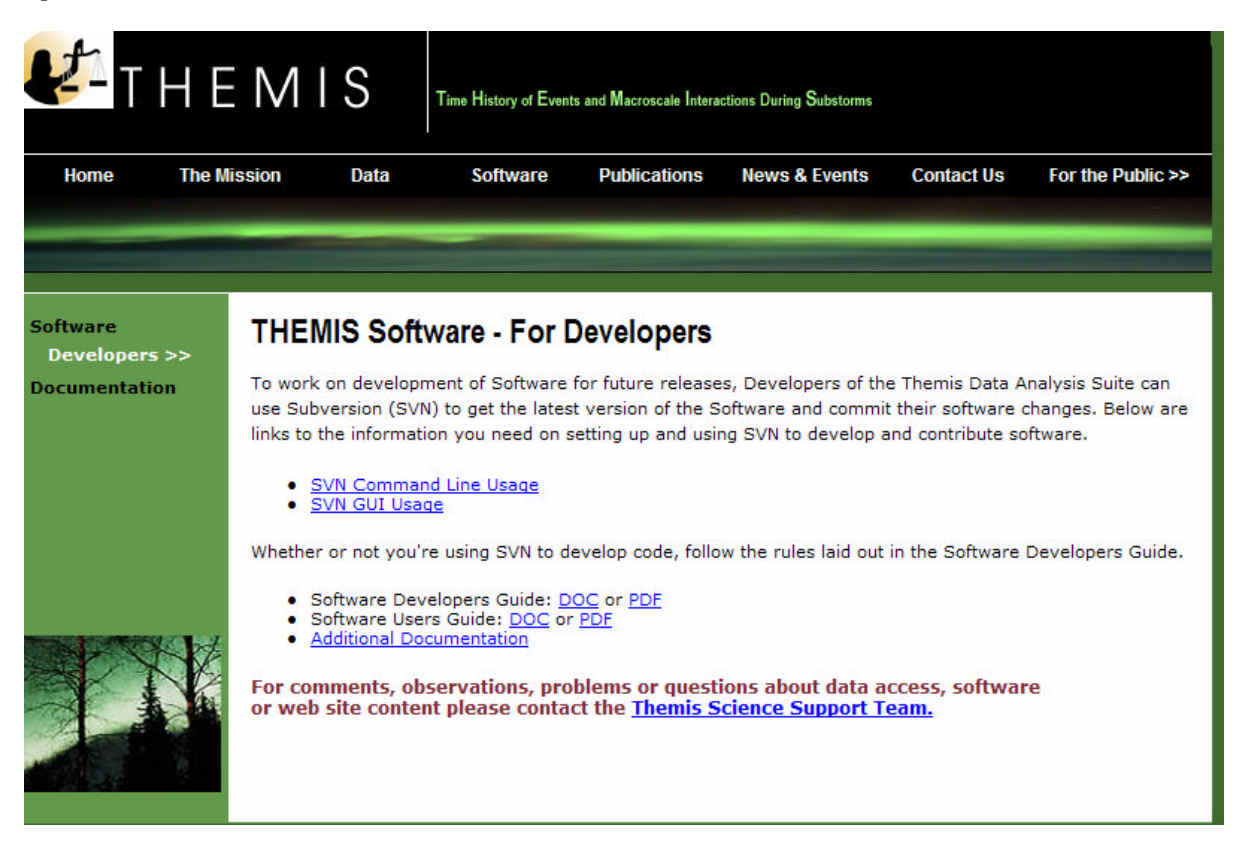

*THEMIS Software - For Developers Web Page* 

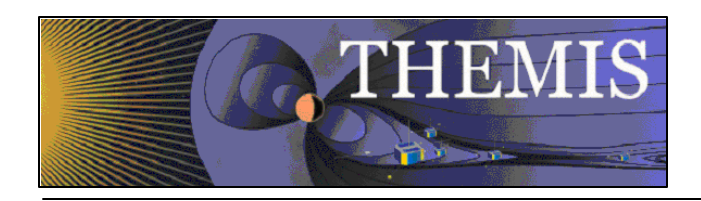

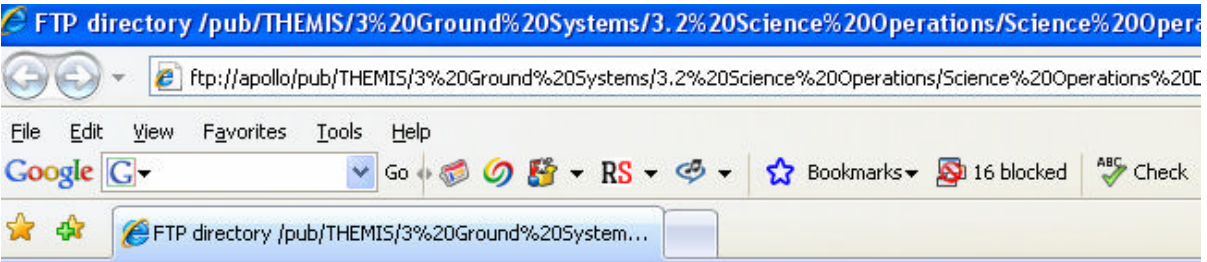

# FTP directory /pub/THEMIS/3%20Ground%20Systems/3.2% 20Documents/ at apollo

To view this FTP site in Windows Explorer, click Page, and then click Open FTP Site in Windows Expl

You are user #1 of 50 simultaneous users allowed.

#### Up to higher level directory

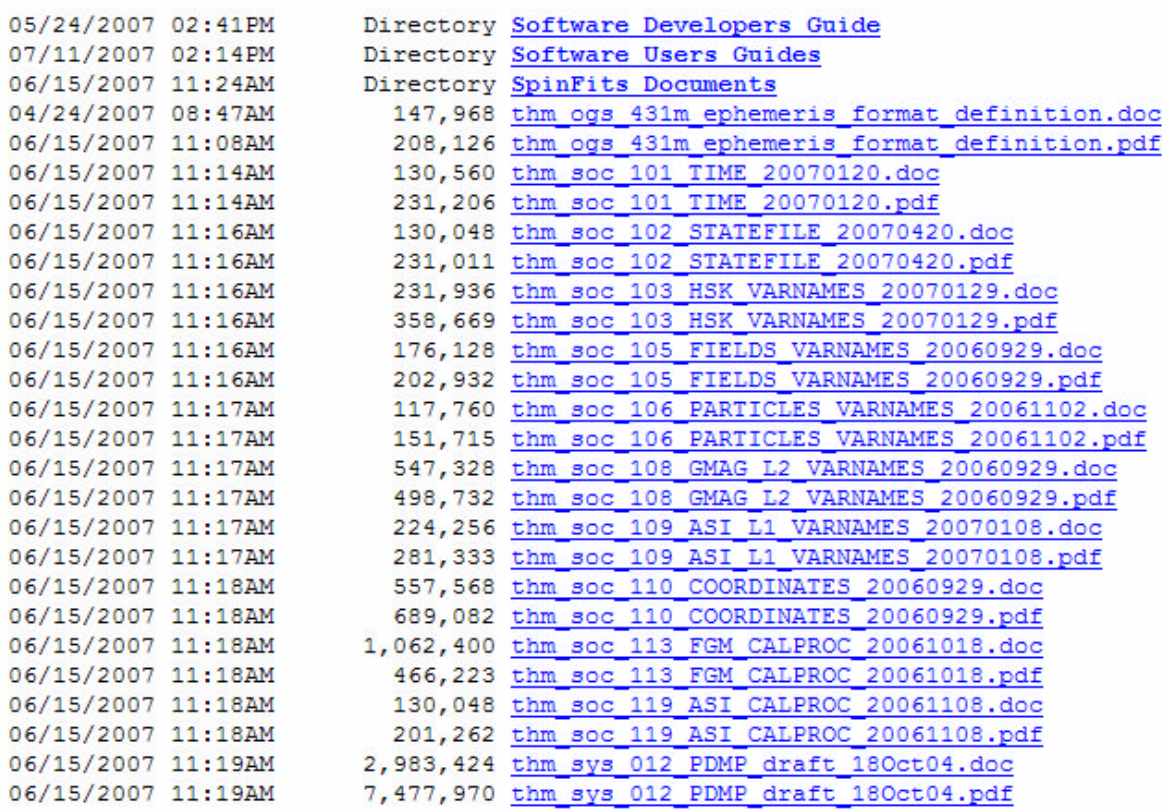

## *THEMIS Software For Developers Web Page - Additional Documentation*

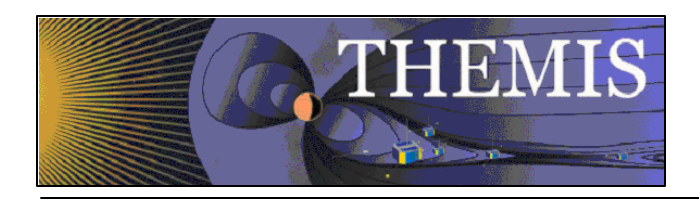

# *2.5 THEMIS Contact Us Web Page*

The THEMIS Contact Us Web Page lists the contact information for the THEMIS Principal Investigator as well as the Co-Investigators for each THEMIS Instrument. In addition there is an option to send a Help Request to the THEMIS Science Support Coordinator with comments, observations, problems or questions. The Help Request form and process will be explained in more detail in Section 3. Please see the screen display below.

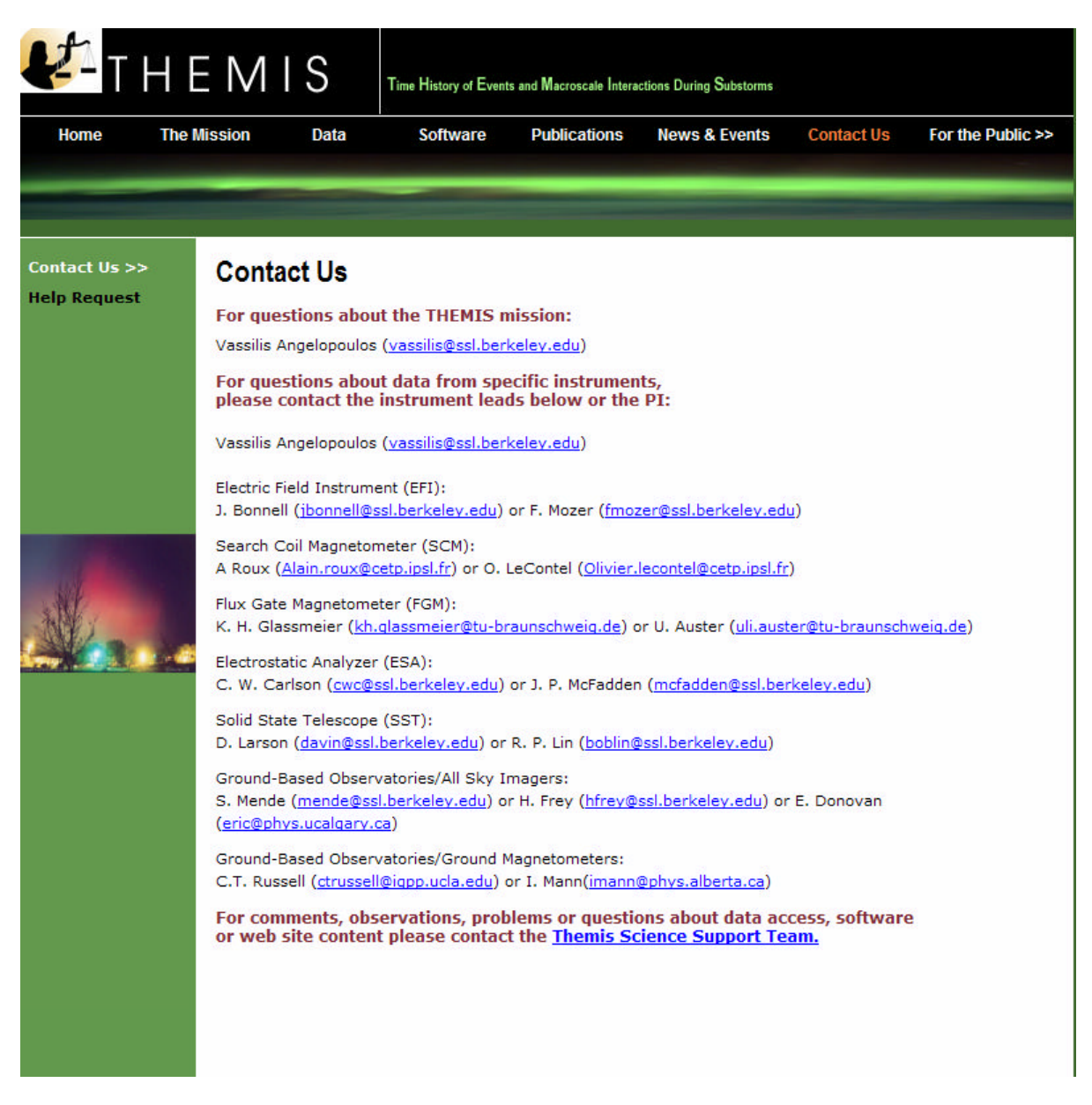

## *THEMIS Software Contact Us Web Page*

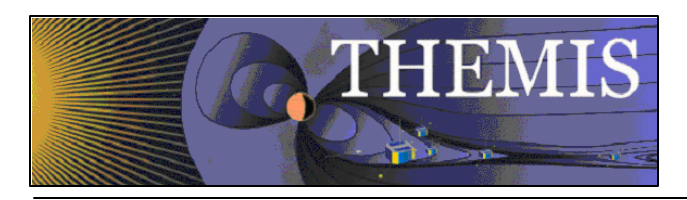

# **3 THEMIS Science Support Help System**

## *3.1 THEMIS Science Support Help Process*

The THEMIS Science Support Help Process for users who have Comments, Observations, Problems or Questions concerning data, a document, download, GUI, Plot, Software, Web Interface or any other issue not listed. The Help Process is a bit different for Step 1 if you are using the Web or the GUI Interface.

For the Web to Help Request Form Interface:

Step 1: From either the Software or Contact Us Web Pages (example on previous page) the user will see the following: **For comments, observations, problems or questions about data access, software or web site content please contact the THEMIS Science Support Team.** 

If you click on **THEMIS Science Support Team** a Themis Science Support Help Request Form (example in Section 3.2) will be displayed. The user fills out the form and hits 'Submit'. Depending on your computer and email application the processing will be different for the email to be sent. Some computers that is all you need to do and the form is sent automatically.

If you have a PC running Windows a box will be display asking you which email Application you use. If you use a desktop email application like Outlook, Outlook Express, select that button, hit OK and the Form will be automatically sent to the Support Coordinator. If you choose either of the two other options (Internet Email or Other) Windows will guide you through a three step process to send your email.

Again, if not using windows (e.g. Mac, Linux or Unix) the process maybe different. Yet the main goal is for the Help Request Form to be sent to THEMIS\_Science\_Support@ssl.berkeley.edu.

#### For the GUI to the Help Request Form Interface:

Step 1: By clicking on the 'ERROR" box on the GUI Main widget or if the THEMIS Science Software detects and error, a text version of the Help Request Form will be displayed (example in Section 3.3). Fill out the form and then click on 'Save'. In the message window of the GUI Main Widget will be where the GUI has saved your form (example in Section 3.4). It is also good practice to also save your history file by clicking on 'Save History' on the GUI Main widget. As was with the Help Request Form the in the GUI Main widget's message window will be displayed where the system has put your saved History file example in Section 3.5). At this point you can address your email to **THEMIS Science Support Team,** attach your Help Request Form and your History file and send.

The remaining steps are the same for either the Web or GUI Interface. Step 2: User sends any additional information (logs, error messages, etc) to THEMIS\_Science\_Support@ssl.berkeley.edu.

Step 3: The Support Coordinator will log in your help request, send you back an email confirming receipt of your help request with your Help Request Number. The Support Coordinator will also forward your Help Request and any attachments to the person (Actionee) who will investigate and answer your Help Request.

Step 4: The Actionee will contact the User to respond to the comment, observation, problem or question.

Step 5: Feel free at any time to send an email to the Support Coordinator requesting status of your request.

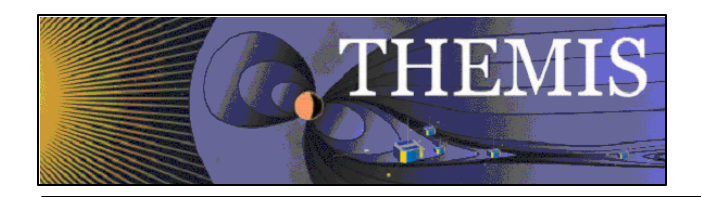

# *3.2 THEMIS Science Support Help Form - Web Form*

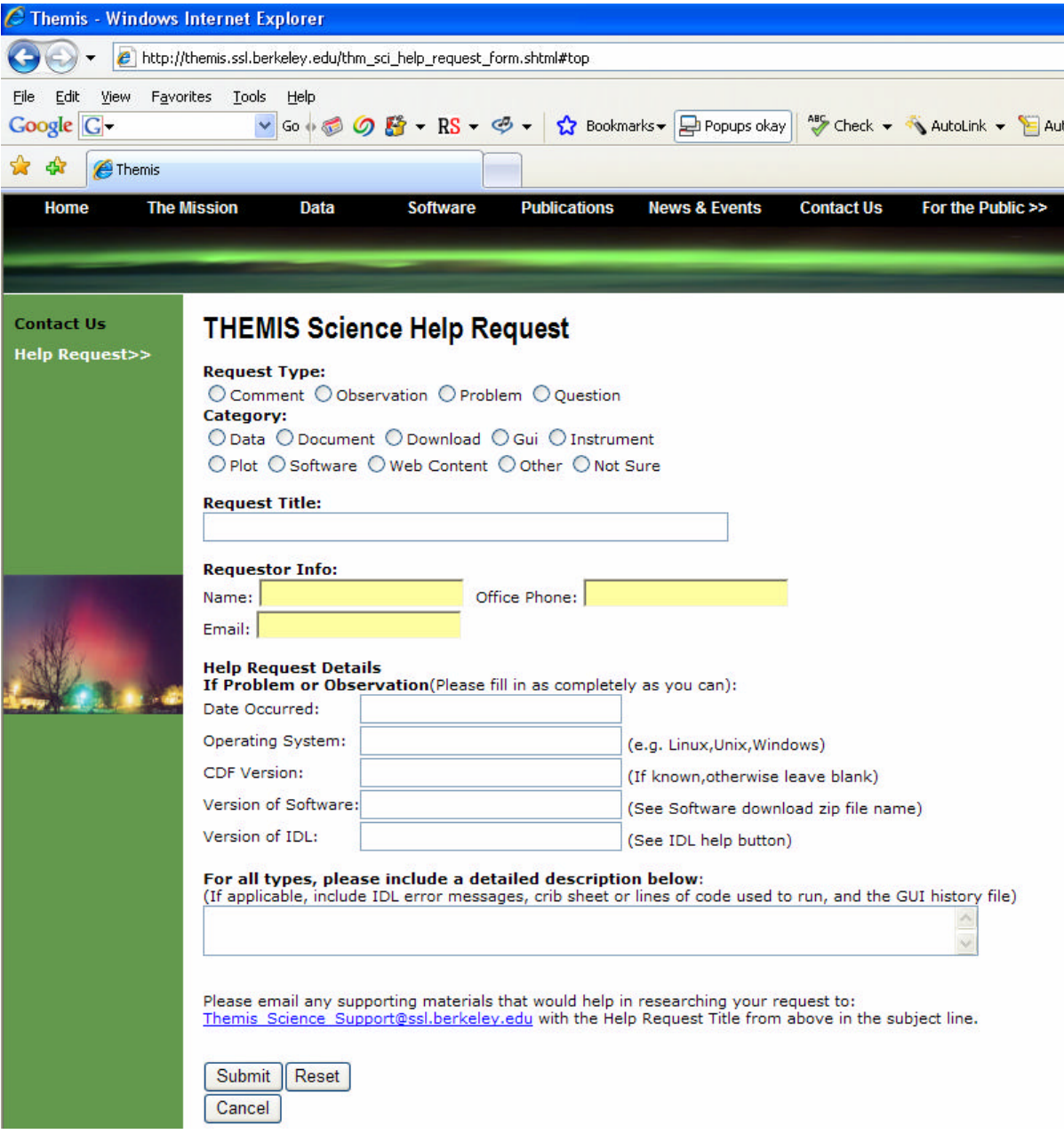

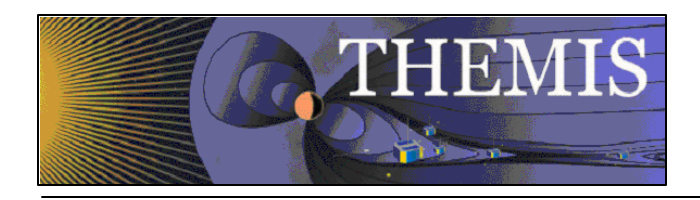

## *3.3 THEMIS Science Support Help Form - GUI Text Form*

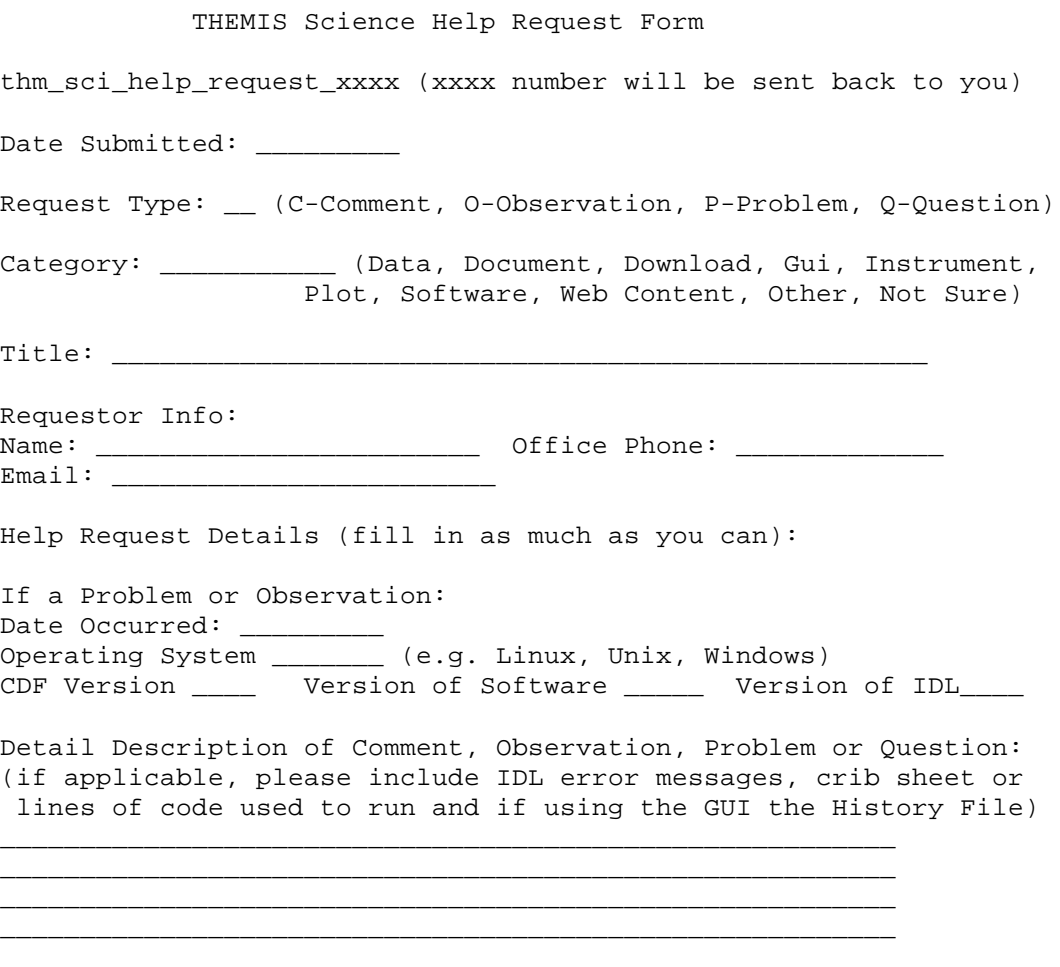

Please email any supportive materials that would help in researching your request to:THEMIS\_Science\_Support@ssl.berkeley.edu with the Help Request Title above in the subject line.

Thanks so much, THEMIS Science Support Team

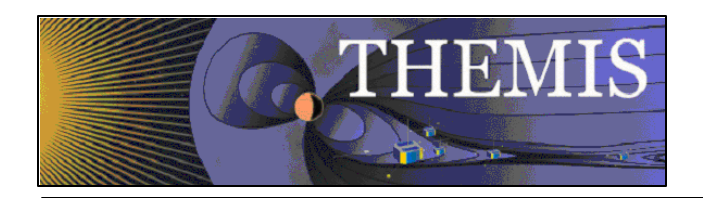

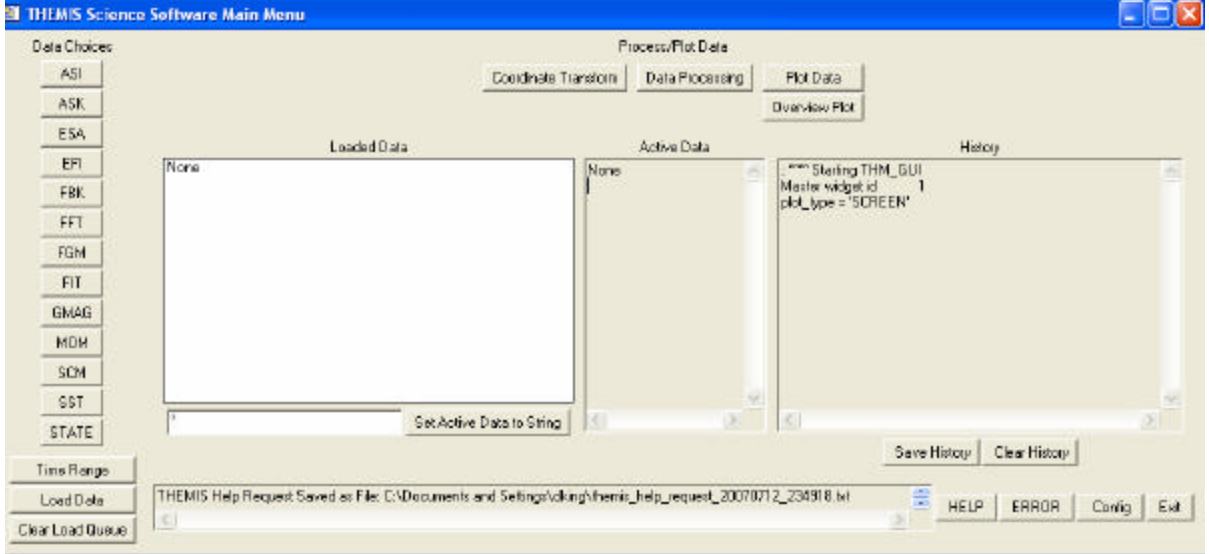

# *3.4 Help Form Location - GUI Message Window*

## *3.5 Saved History Location - GUI Message Window*

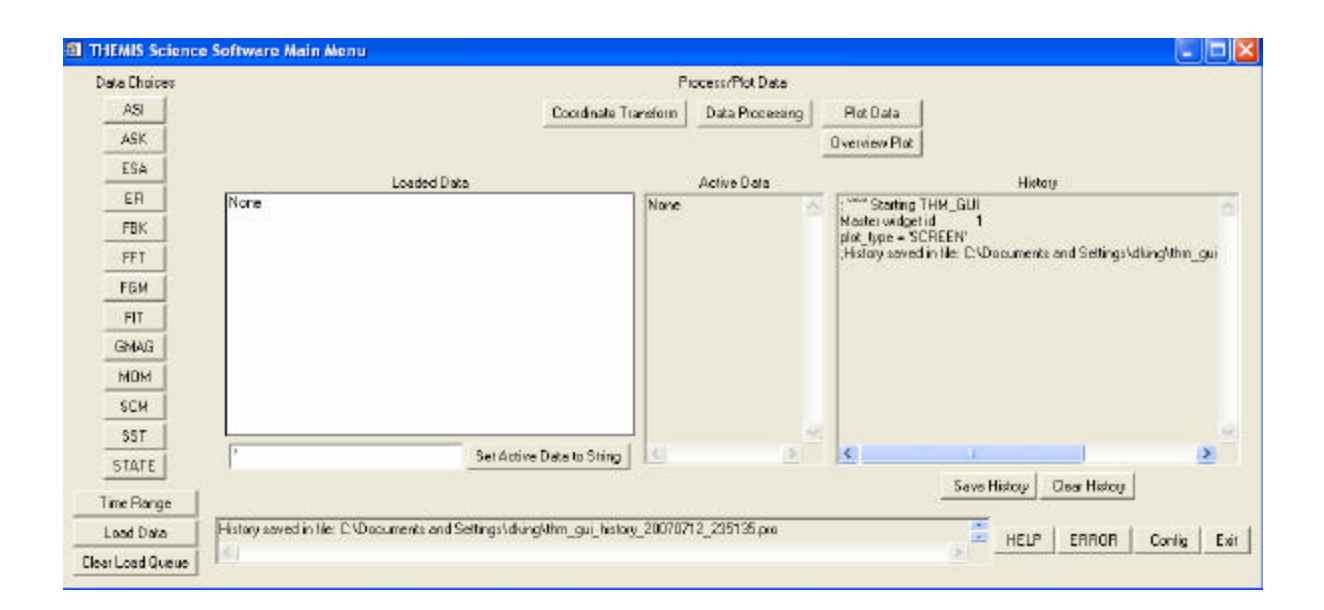

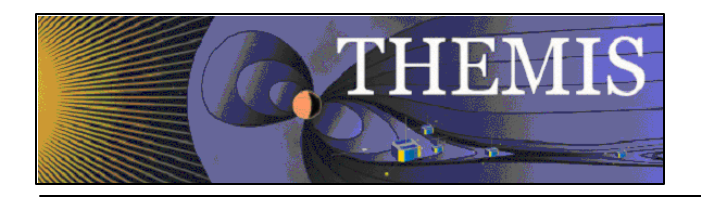

# **4 THEMIS DATA**

This section describes the THEMIS data, as seen by the THEMIS Data Analysis Software.

## *4.1 THEMIS DATA Overview*

THEMIS data is available in 3 levels

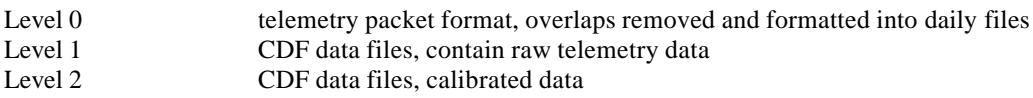

## *4.2 THEMIS DATA Quantity Summary*

The following tables summarize the datatypes recognized by TDAS, and where there is a difference, the names of the corresponding tplot variable name.

FGM Flux Gate Magnetometer

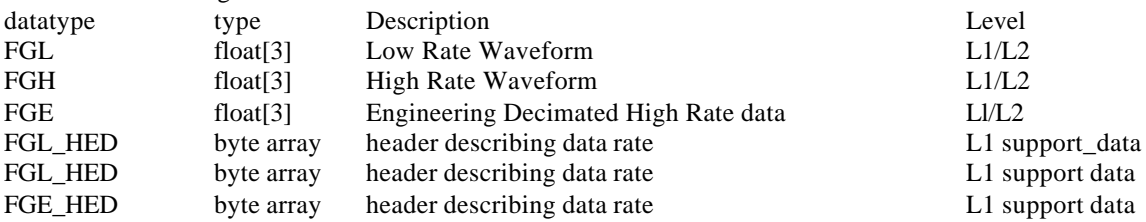

STATE Attitude and Ephemeris

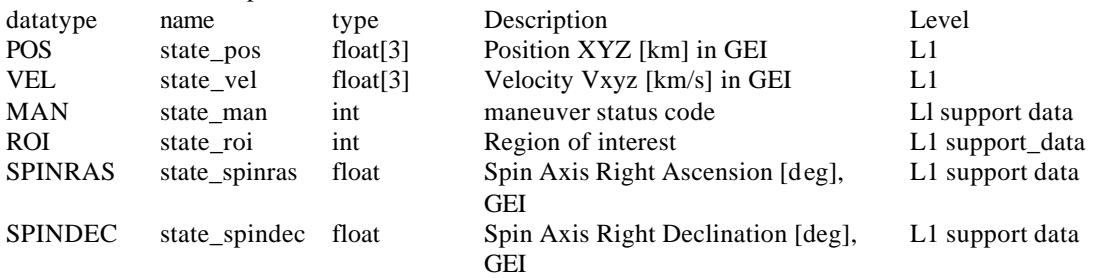

…

similar tables for other instruments to be added.

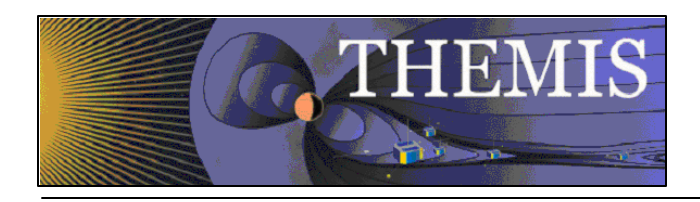

# **5. THEMIS DATA ANALYSIS SOFTWARE**

The THEMIS Data Analysis Software (hereafter referred to as TDAS) is IDL-based. TDAS routines can be used to download, open, analyze and plot L1 or L2 data and process L1 data into L2 data quantities. There are two main ways to use the programs: with the command line interface, or with the GUI interface.

Other features include coordinate transformations and utility routines to translate data into other products (e.g., ascii) as necessary.

## *5.1 System Requirements*

The THEMIS Data Analysis Software requires IDL developers license for Windows or a UNIX-like operating system like Solaris, Linux, or Mac OS X. The software has been tested on IDL 6.3, but should work on IDL 6.2 and 6.4. There is a patch to IDL, which is recommended for best handling of the CDF file format that is used by the THEMIS data files. See:

http://cdf.gsfc.nasa.gov/html/cdf\_patch\_for\_idl6x\_new.html

If you are using IDL 6.2 or earlier, or if you are using Intel Mac with any version of IDL (up to 6.4) you *must* install this patch to read CDF files properly.

Mac OS X notes:

You need X11 to view plots and use the GUI in IDL. You can search for X11 in the Spotlight to see if the X11 application is installed on your system. X11 is available on your Mac installation disks, but may not be installed by default.

There is a known problem, mentioned in the IDL 6.3 release notes, which affects all IDL users running Mac OS 10.4 (Tiger) The tlimit command will lock up IDL because the plot window will not receive any mouse clicks. Workaround: Change the X11 start-up parameters. Do the following:

- 1. Open any terminal window (in the X11 application menu bar, you can choose xterm from the applications menu)
- 2. Enter the following at the shell prompt:
	- defaults write com.apple.x11 wm\_click\_through -bool true
- 3. Quit X11 (if it is running).

The new default will take effect the next time you start X11, and it will persist from that point (i.e., you will not have to make the change again).

### *5.2 Known Limitations*

.

Incompatibilites with SolarSoftWare (SSW). There exist some name clashes if both TDAS and SSW are on your IDL\_PATH.

ASI data: ASF (full resolution ASI data) requires a 64-bit machine to load more than 1 hour's worth of data.

### *5.3 Installation and Configuration*

Getting started is usually as simple as of downloading the code and setting up your IDL path, according to the instructions, below.

You can download the code as described above in section 2.3 THEMIS Science Software – Download Software.

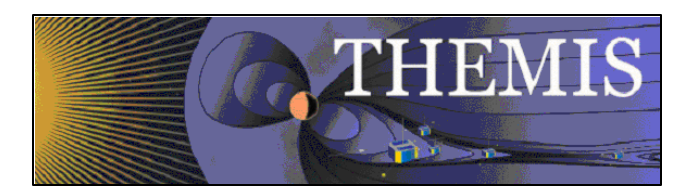

## *5.3.1 IDL PATH setup*

#### *5.3.1.1 IDL PATH Setup on Windows (and IDLDE on UNIX, Linux and Mac)*

For Windows or IDLDE on UNIX, you can use the File->Preferences widget to set up the path so IDL can find the THEMIS IDL files.

UNIX Note: If you use IDLDE on UNIX-like systems, these instructions only work if you do not set the IDL\_PATH environment variable before you call IDLDE. If IDLDE does not allow you to set the path by following these instructions, then follow the instructions for UNIX installation, below.

Start IDL (Windows) or IDLDE (UNIX, Linux, Mac).

Go to File ->Preferences Select the 'Path' tab.

If <IDL\_DEFAULT> is not present, press 'Insert Standard Libraries'

Press Insert Browse to find your installation and then select the 'idl' directory Check the box to indicate "search subdirectories"

#### *5.3.1.2 IDL PATH Setup for IDL Command Line (UNIX, Linux or Mac OS X)*

For the command line version of IDL, installation consists of setting up the IDL\_PATH environment variable. The THEMIS Data Analysis Software distribution includes setup scripts, which help set the IDL\_PATH variable correctly.

If you use csh or tcsh, the recommendation is to put the following in your .cshrc setenv IDL\_BASE\_DIR /path/to/tdas/idl source \$IDL\_BASE\_DIR/themis/setup\_themis

If you use bash shell, the recommendation is to put the following in your .bashrc (Linux) or .bash\_profile (Mac) IDL\_BASE\_DIR=/path/to/tdas/idl

. \$IDL\_BASE\_DIR/themis/setup\_themis\_bash

In the above examples, IDL\_BASE\_DIR should be set to the full path name to the idl directory inside the THEMIS Data Analysis Software release.

Alternatively, you can simply set the IDL\_PATH environment to search all subdirectories of the TDAS idl directory. export IDL\_PATH='<IDL\_DEFAULT>:+.'

### *5.3.2 Data Directory Setup*

The THEMIS Data Analysis Software requires a local data directory in which THEMIS data files can be cached. The THEMIS will attempt to create the local data directory for you at the following default location, depending on your operating system.

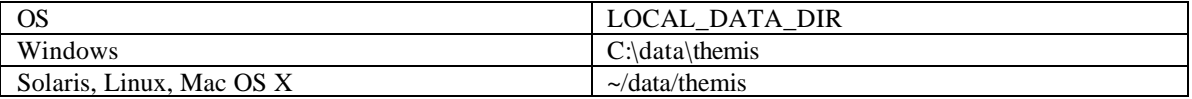

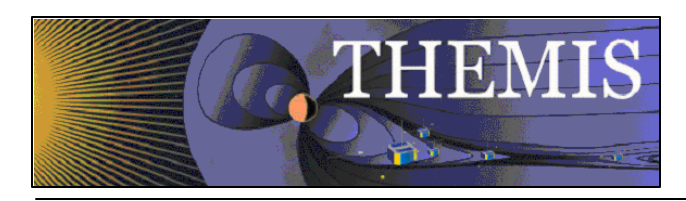

These locations should work as-is for most installations; however, if you don't have administrative privileges to create the data directory in the above locations, you can have your system administrator create it for you, or you can configure the THEMIS Data Analysis Software to use an alternate location. See Remote Data Access and Local Data Cache for information about configuring an alternate location.

## *5.4 How to Get Started*

Assuming you have the software installed, the best place to start is with a crib sheet. The crib sheets in the idl/themis/examples folder give end-to-end examples of how to load, process and plot the highest level data available for a given instrument.

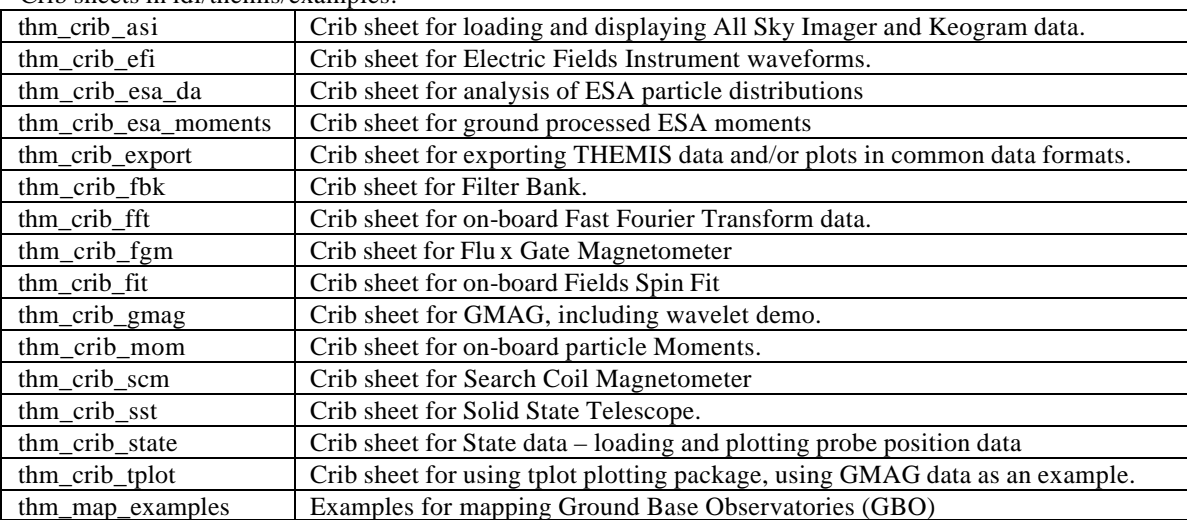

Crib sheets in idl/themis/examples:

You can run any of the crib sheets by typing .run <thm\_crib\_xxx>

when execution stops at a 'stop' command in the crib sheet, type

.c to continue.

Alternatively, you can cut and paste from the crib sheet to the command line.

thm\_map\_examples is not in the same format as the other crib sheets: it defines some procedures which you can then run for yourself, or use as examples for your own code.

To find more information on any of the TDAS routines used in the crib sheets, use:

- The source code of the crib sheets, which is included in the idl/themis/examples directory of the software distribution.
- HTML help included with the software distribution: point your web browser to idl/\_tdas\_doc.html at the location where your TDAS software is installed locally.
- IDL XDOC widget. At the IDL prompt, type: xdoc
- IDL doc\_library procedure. At the IDL prompt, type: doc\_library, 'command\_name'

Sample THEMIS routine documentation:

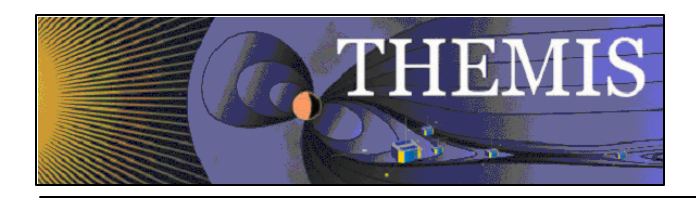

;+ ;Procedure: THM\_LOAD\_GMAG, ; thm\_load\_gmag, site = site, datatype = datatype, trange = trange,  $$$  $level = level$ , verbose = verbose, \$ ; subtract\_average = subtract\_average, \$ subtract\_median = subtract\_median, \$  $varname_out = varname_out$ , \$ ; subtracted\_values = subtracted\_values, \$ downloadonly = downloadonly,  $$$ valid\_names = valid\_names ;keywords:  $site = Observatory$  name, example, thm\_load\_gmag, site = 'bmls', the ; default is 'all', i.e., load all available stations . This can be an array of strings, e.g., ['bmls', 'ccmv'] or a single string delimited by spaces, e.g., 'bmls ccnv'  $datatype = The type of data to be loaded, for this case, there is only$ ; one option, the default value of 'mag', so this is a placeholder should there be more that one data type. 'all' can be passed in also, to get all variables. ; TRANGE= (Optional) Time range of interest (2 element array), if this is not set, the default is to prompt the user. Note that if the input time range is not a full day, a full day's data is loaded  $level = the level of the data, the default is 'l2', or level-2'$ ; data. A string (e.g., 'l2') or an integer can be used. 'all' can be passed in also, to get all levels. ; /VERBOSE : set to output some useful info ; /SUBTRACT\_AVERAGE, if set, then the average values are subtracted from the loaded variables, ; /SUBTRACT\_MEDIAN, if set, then the median values are subtracted from the loaded variables, varname\_out= a string array containing the tplot variable names for the loaded data, useful for the following keyword: subtracted\_values = returns N\_elements(varname\_out) by 3 array ; containing the average or median (or 0) values subtracted from the data. ; /downloadonly, if set, then only download the data, do not load it into variables. no\_download: use only files which are online locally. relpathnames\_all: named variable in which to return all files that are required for specified timespan, probe, datatype, and level. If present, no files will be downloaded, and no data will be loaded. /valid\_names, if set, then this will return the valid site, datatype and/or level options in named variables, for example, ; thm\_load\_gmag, site =  $xxx$ , /valid\_names ; get\_support\_data = does nothing. present only for consistency with other load routines ; ;Example:  $t$ hm\_load\_gmag, site = 'bmls', trange = ; ['2007-01-22/00:00:00','2007-01-24/00:00:00'] ; ;Written by: Davin Larson, Dec 2006 ; 22-jan-2007, jmm, jimm@ssl.berkeley.edu rewrote argument list, added keywords, ; 1-feb-2007, jmm, added subtract\_median, subtracted\_value keywords 19-mar-2007, jmm, fixed the station list... ; \$LastChangedBy: jimm \$ ; \$LastChangedDate: 2007-05-21 19:44:54 -0400 (Mon, 21 May 2007) \$ ; \$LastChangedRevision: 678 \$ ; \$URL: svn+ssh://thmsvn@ambrosia.ssl.berkeley.edu/repos/thmsoc/branches/QA/idl/themis/ground/thm\_load\_gmag.pro \$

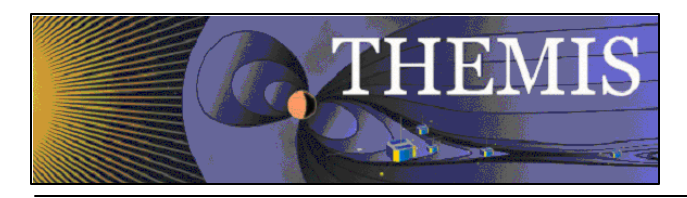

### *5.5 Software Functions*

This section described the functionality of the THEMIS software. The examples are given using the command line interface, but the concepts are the same for the GUI.

# *5.5.1 Loading THEMIS Data*

The THEMIS software is set up to work with Level 2 THEMIS data by default. However, it can also be used to load Level 1 data, calibrate it, and output data quantities, which are essentially the same as the Level 2 product.

It is also possible to load raw Level 1 data. Calibration routines are available for those who want to have full access to intermediate outputs, settings of calibration parameters, diagnostic outputs, etc.

With the exception of ESA data, TDAS does not work with Level 0 data, and instead works with the Level 1 in CDF data format.

The THEMIS software will automatically create a local data cache which mirrors the structure of the THEMIS data archive. The software is written such that the default settings will work for the majority of users. The location of the THEMIS data archive is also found automatically by the software.

To download some data and load it into IDL, you simply specify a timespan and type of data you want to load. If the data does not exist locally on your local\_data\_dir, it will be downloaded automatically before it is loaded into IDL.

At the IDL prompt, type:

timespan, '2006-11-11', 1, /day Then, use one of the thm\_load commands, e.g.

thm\_load\_gmag, site='ccnv'

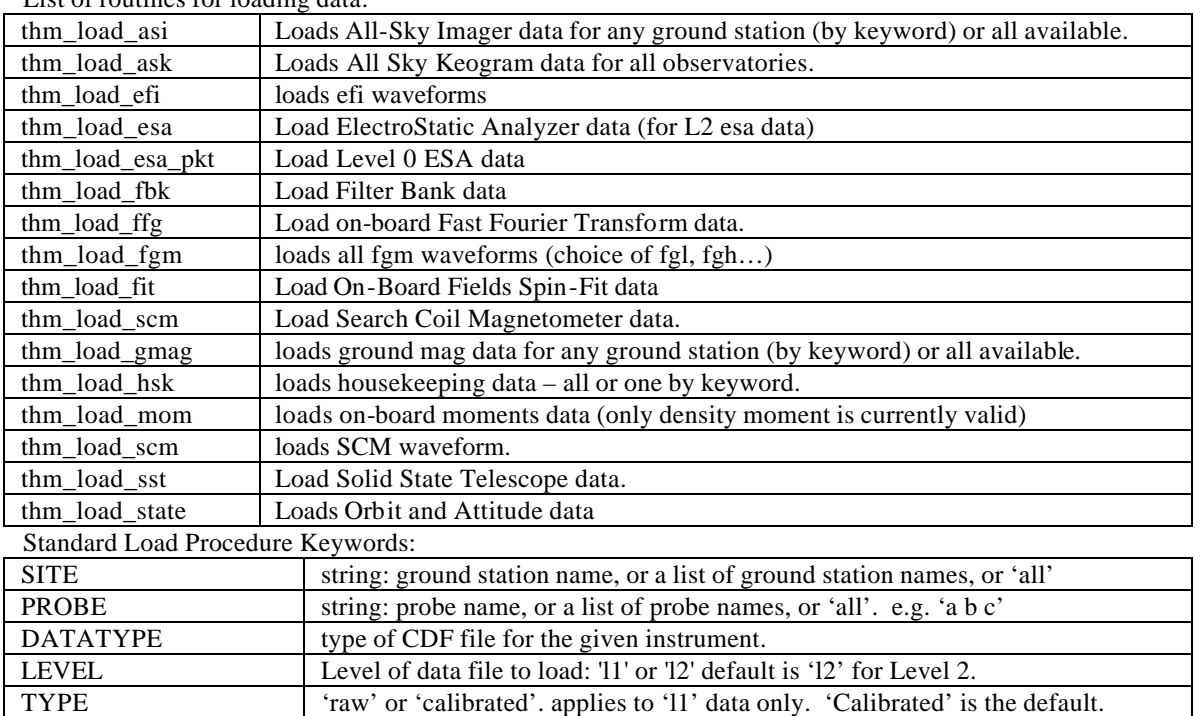

List of routines for loading data:

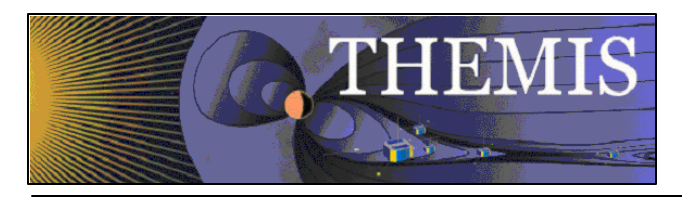

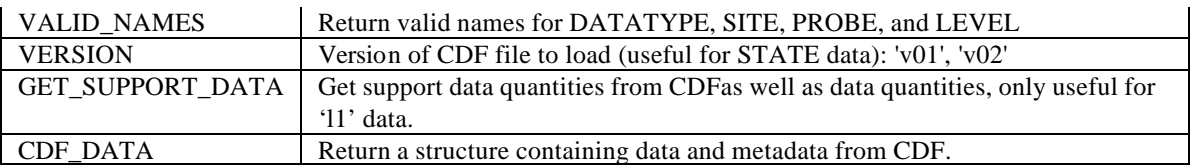

### *5.5.2 General Conventions: variable name construction and reference*

The command line interface of TDAS provides a general interface for referring to a data quantity, based on keywords. The lists in these keywords can be arrays of strings, or scalar strings containing space-separated lists. PROBE : specifies the probe, or probes of interest: 'a b c' or ['a', 'b', 'c']

DATATYPE: specifies the type of data, for a given instrument: corresponds to name in CDF file SUFFIX: a suffix to the variable name

the data is loaded into variables with the following name:

tha bbb suf

where a is the probe designation, bbb is the datatype designation, and suff is the optional suffix.

For some data, a midfix is added before the datatype: e.g. for all STATE and HSK data a midfix is added before the datatype it in the TPLOT variable name. e.g.

tha\_state\_pos

In this example, the datatype is POS, but the state midfix had been added before it in the name.

The various thm\_load and thm\_cal routines, as well as thm\_cotrans all accept the above keywords to determine which data to operate upon.

General-purpose routines (e.g. tplot) contained in TDAS can refer to sets of tplot variables using glob-style patterns: th?\_???\_raw

Refers to data for all probes for all datatypes, and with any suffix. th[ab]\_fg? Refers to FGL, FGH, FGE for probes A and B.

Some routines, (e.g. thm\_cotrans) accept both conventions.

### *5.5.3 Plotting the data*

In the command line, type tplot\_names to see available data quantities. Type, e.g., tplot, 1 to plot the first quantity.

tplot, [1,2,3] plots a stack plot of the first 3 data quantities.

tplot, 'th?\_fgh' plots a stack plot of High Rate Flux Gate Magnetometer data for all available probes.

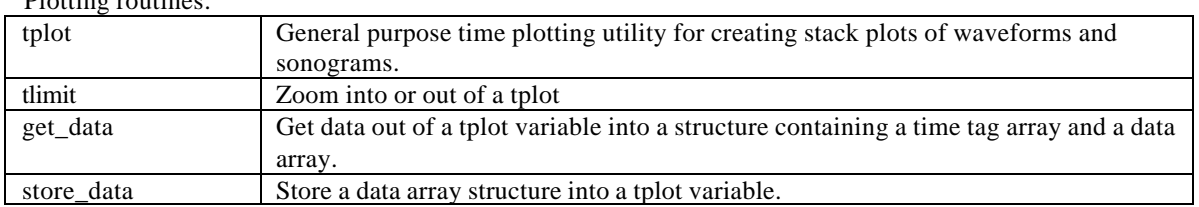

Plotting routines:

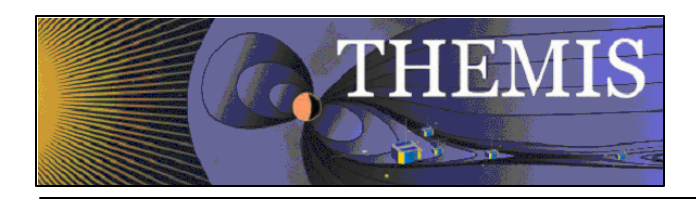

tlimit zoom in. tlimit, /last zooms out again (or in again) tlimit, /full zooms to the full time range available.

You can also retrieve data from tplot variables and manipulate it in IDL. Refer to thm\_crib\_tplot for examples of using get\_data and store\_data.

## *5.5.4 Calibrations and Beyond*

Refer to the crib sheet for each instrument for usage of the calibration routines. The interface to the various calibration routines has not yet been standardized.

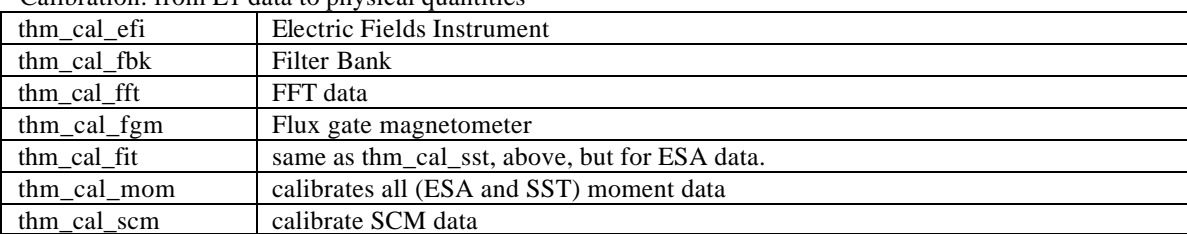

Calibration: from L1 data to physical quantities

For working with SST or ESA data, see the crib sheets.

#### *5.5.5 Coordinate Transformations*

thm\_cotrans can be used to transform a THEMIS vector data quatity stored in a tplot variable to any of the following coordinate systems:

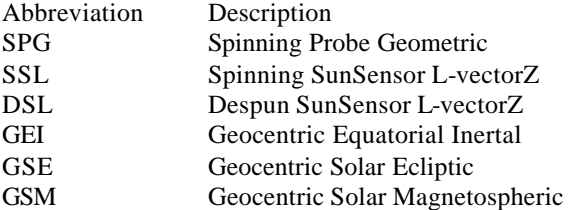

For details and diagrams, see THM\_SOC\_110\_COORDINATES.

The default output of thm\_load routines is DSL. The thm\_load routines set metadata in the tplot variable, which indicates the coordinate system of the data. Thm\_cotrans is aware of this metatdata, so it is not necessary to specify thin input coordinate system when calling thm\_cotrans.

thm\_cotrans usage: ;Procedure: thm\_cotrans ;Purpose: Transform between various THEMIS and geophysical coordinate systems ;keywords: ; probe = Probe name. The default is 'all', i.e., transform data for all

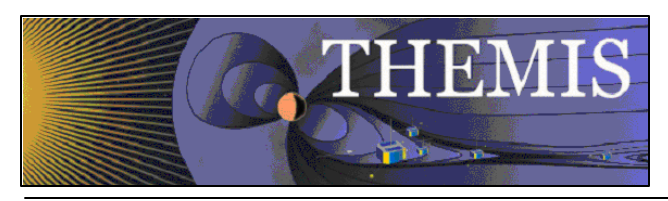

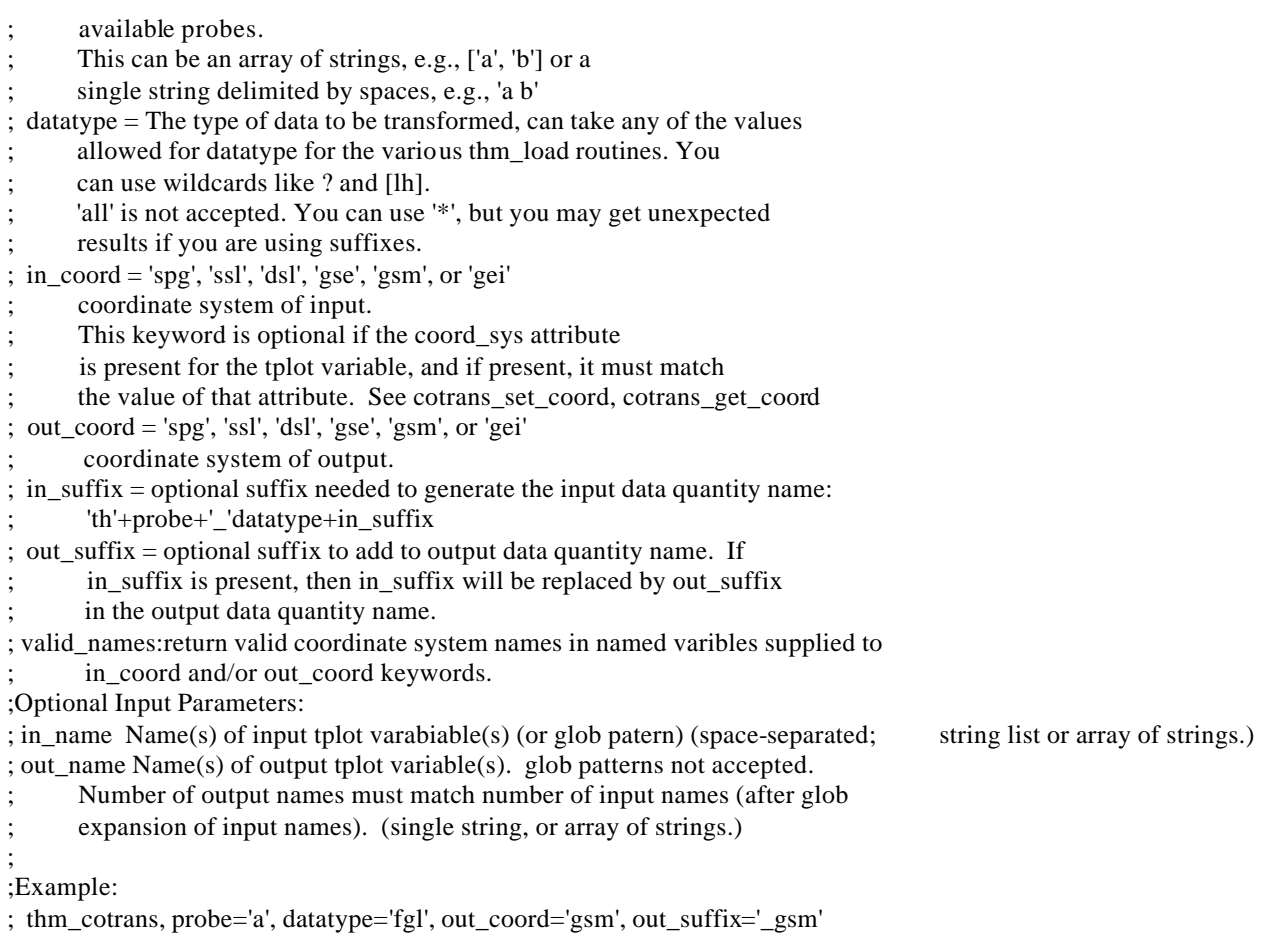

Several examples of thm\_cotrans usage can be found in thm\_crib\_fgm.pro.

A low-level coordinate transformation routine is available if working with simple arrays rather than tplot variables is desired.

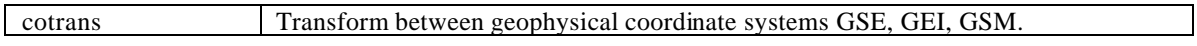

# *5.6 Data Export*

You can export your data and/or plots to a variety of data formats. Examples: Export to ASCII files: tplot\_ascii, 'th?\_fgs', trange=timerange(/current), dir='~/thm/waves', ext='\_20070520.txt' This example writes out Flux Gate Magnetometer Slow Survey data for all probes. The ext keyword is being used to add the time of the data to the filename.

The dir keyword is being used to set the directory to which the files will be written.

# *5.7 Managing Your Data Cache*

There currently exist some experimental routines for managing your THEMIS data file cache. These routines serve as an example of how you will be able to download all data for a given time range with a single command.

• thm\_file\_download – can be used to download all types of THEMIS data for a given time span.

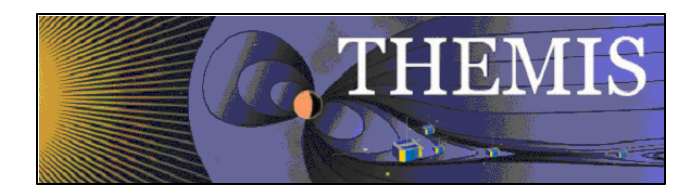

• thm\_file\_cleanup – delete empty directories. This is a function call. It searches the hierarchy and return files matching a given pattern, sorted by access time. Currently does not delete files, but can be used as a tool for finding old data.

## *5.5.8 Configuring Local Data Cache and Remote Access Behavior*

Data locations may be configured at IDL startup (for example, if you want the data to reside in a non-standard location), or dynamically during an IDL session.

The following table summarizes the controls that can be used, in order of precedence:

- !THEMIS system variable
- thm\_config.txt (editable with thm\_ui\_config)
- environment variable settings

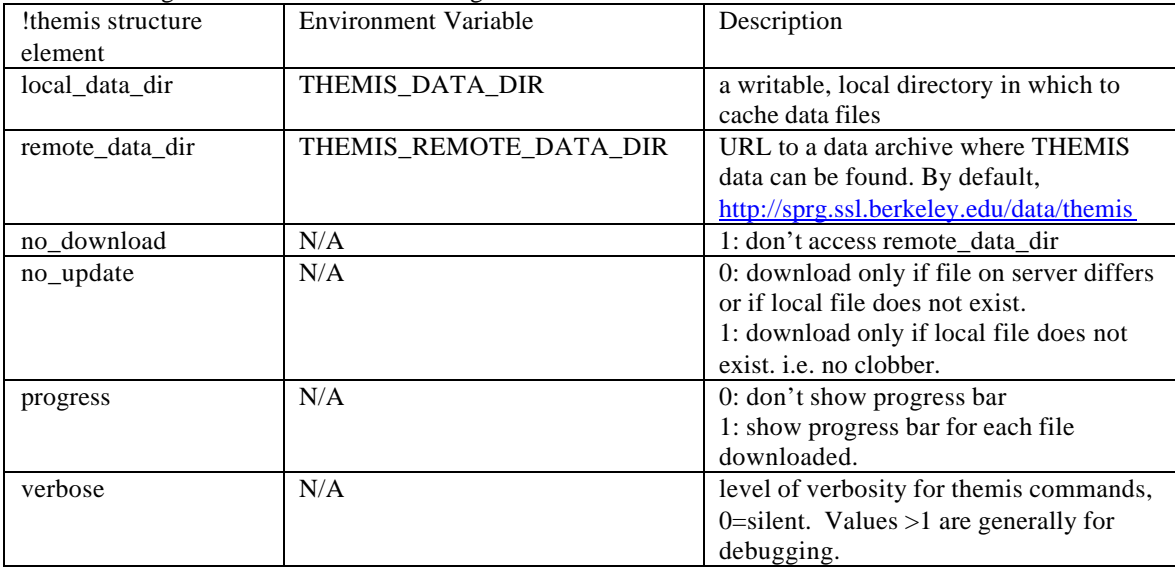

The following table summarizes the settings available:

#### *5.5.8.1 Configuration at startup*

If you want to change the local\_data\_dir where data will be stored, run

thm ui config

at the IDL prompt.

Change the setting for Local Data Directory and press 'Save' this will save the configuration to be used in all future IDL sessions. The configuration is saved in a thm\_config.txt file in an OS-specific location.

#### *5.5.8.2 On-the-Fly configuration*

The local data directory location can be changed on-the-fly by setting the !themis.local\_data\_dir system variable. For example, when you are connected to the network, you may choose to use a networked data dir: !themis.local\_data\_dir =  $\iota$  justice\data\themis\'

The remote\_data\_dir structure element can also be updated to a different URL.

If you want the software to use only locally available data, and don't want the software to try to download data, you can set:

```
!themis.no_download = 1
```
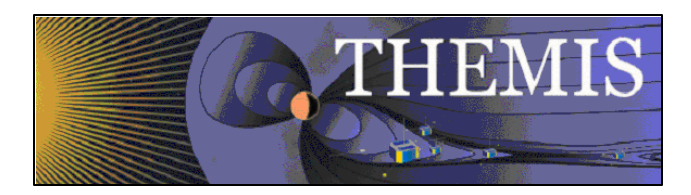

Note that you can only set the !themis variable in an IDL session after a thm\_ command has already been run, or after explicitly calling thm\_init.

Using thm\_ui\_config from the IDL prompt without pressing 'Save' in the widget is an alternate way of setting !themis for the current IDL session.

## *5.6 Software Organization*

The themis directory contains THEMIS-specific routines. The general directory (currently named ssl\_general) contains routines which are useful for more than one space-science mission for which THEMIS team members are developing code. The external directory contains packages developed and maintained by other groups, but which are required for writing (and running) the themis and/or general routines.

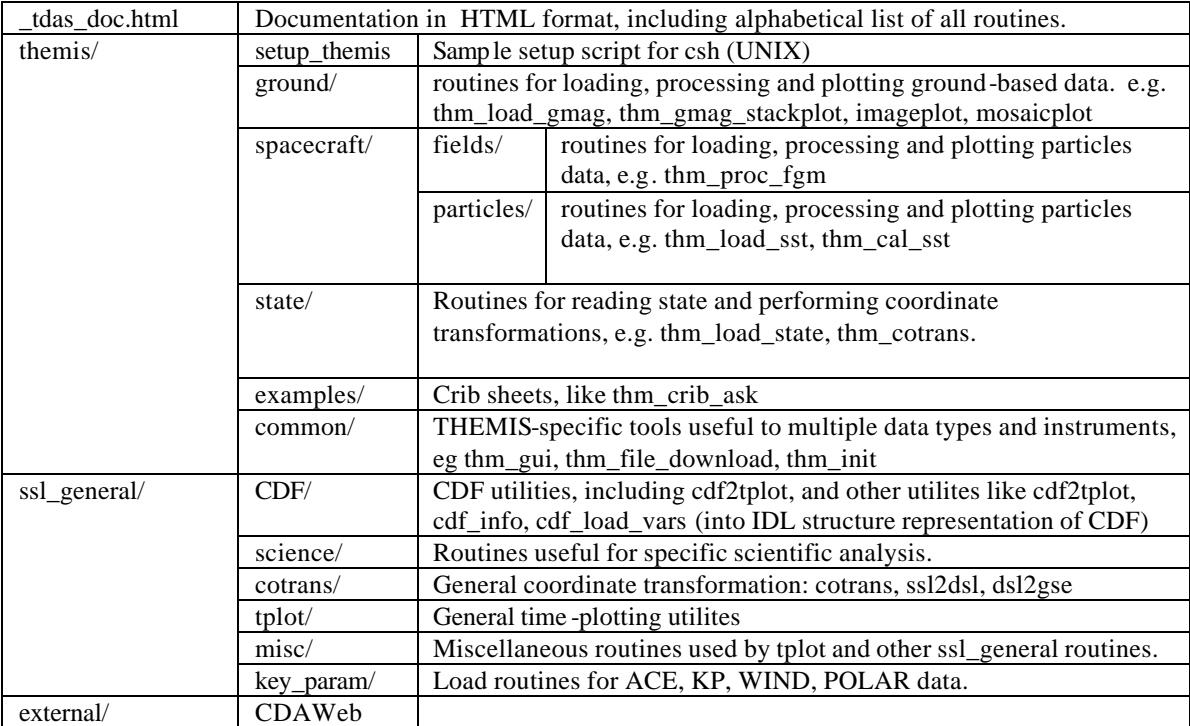

The idl directory of the distribution includes the following files and sub-directories.

The \_tdas\_doc.html file contains a complete listing of all routines in the hierarchy, along with links to complete documentation.

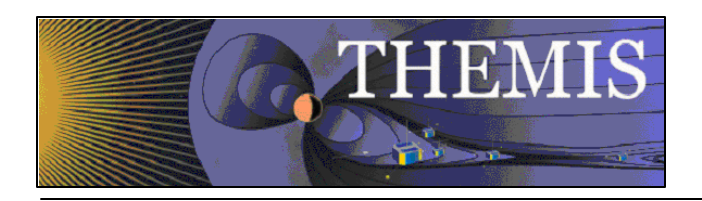

# **6. Graphical User Interface**

The philosophy of the graphical user interface (GUI) is to provide a convenient interface to the most generally useful capabilities of the command-line THEMIS IDL routines. General users can use the GUI without being required to know the individual IDL routines. However, users who want a jump -start to using the more powerful and customizable IDL programming interface may begin with the GUI and then use the GUI to generate a script of the underlying IDL commands which perform the same function. This script can then be used as a starting point for creating an IDL program to process THEMIS data, or can be used as a crib sheet for using the THEMIS IDL programming interface.

The GUI code is bundled together with the THEMIS IDL code distribution; they are downloaded and installed as a single package.

A text-only version of the documentation for the GUI is available within the software distribution at idl/themis/examples/thm\_gui.txt.

The GUI is comprised of a series of windows (also known as widgets) and a sets of buttons and or popups. The user nativigates through these options by simply clicking on the option wanted.

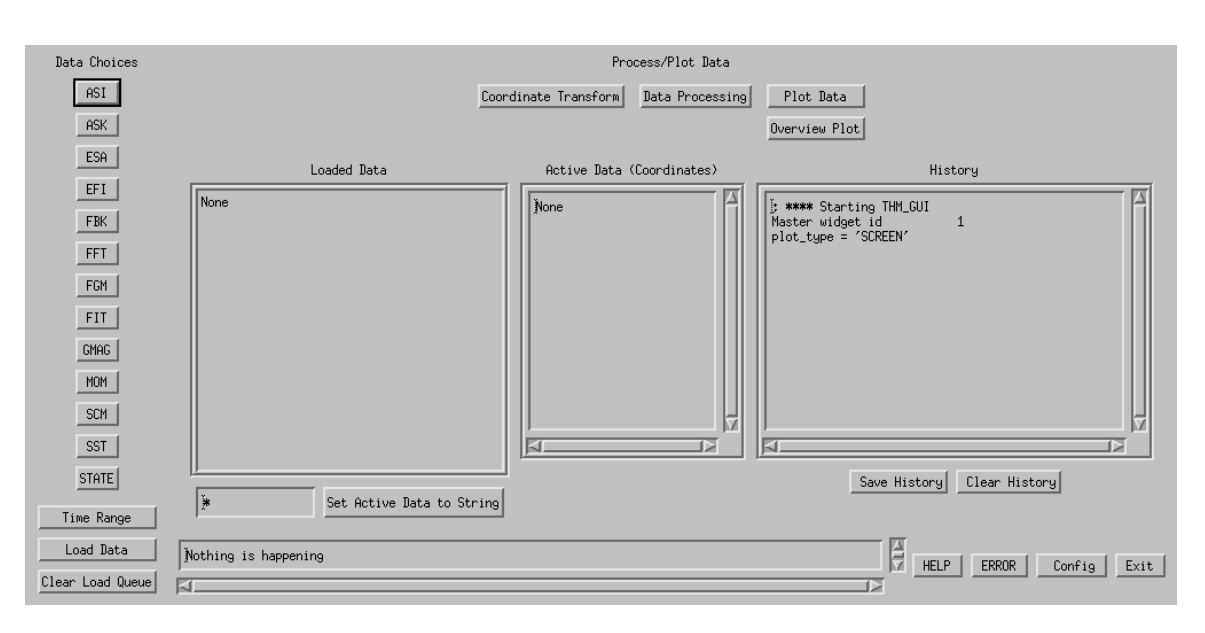

## *6.1 Main Window*

Starting from the left, the first column of buttons (under "Data Choices") on the left side are used to choose different kinds of data to load, to choose the time range for the data, and to load the data. There is a button for each instrument, a button for thime range selection and a button which initiates the loading process. Each of these buttons (except for the load button) will pop up a selection widget.

The buttons across the top in the middle are for coordinate transforms, data processing and plotting and overview plots. When clicked, each of these buttons pops up a widget for different data manipulation tasks.

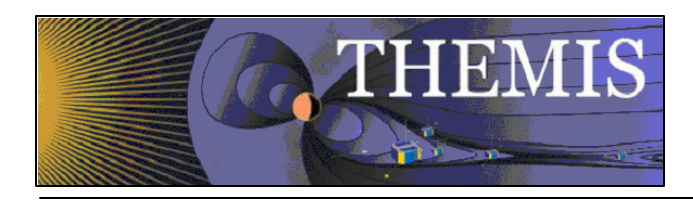

In the middle of the window there are windows which show the data sets that have been selected and the history.

On the bottom of the main window there is a one-line progress widget that informs the user about the status of the current data loading or processing. Also there are buttons: "Help", "Error", "Config" and "Exit". The Help button pops up a text widget that shows this text. The Error button pops up a widget with the THEMIS help request form, that can be edited, saved and emailed. The Config button pops up a widget that allows the user to set different parameters in the !themis system variable that controls automatic downloading. The Exit button ends the program.

#### *6.1.1 Loaded Data Window*

When data is loaded, information appears in the window. For each data set loaded, the appropriate variable name and time range are listed. To choose a particular data set for plotting or other processing, left-click on it. Multiple data sets can be selectd by holding the "control" key, and clicking more than one. Also, you can click on an option, then hold "shift" and the left mouse button, and drag the cursor over the other data sets. Each of the data sets includes one "tplot variable", which can be processed and plotted using the IDL program TPLOT. The data sets that you click on in the Loaded Data window are called the "active" data sets.

### *6.1.2 Choosing Data Using Strings*

Just below the Loaded Data window is a window in which the user can type in a string (or a set of strings separated by spaces) and set the active data sets to the variables including those strings. For example, typing in "tha\_spin\* tha\_fg\*" (don't include the quotes in the actual window) will set the active data sets to all variables that start with the string "tha\_spin" and also all variables with names starting with the string "tha\_fg". The question mark can be included as a wild card for single characters:, e.g., "th?\_spin\*", will return all variables with "th" then one letter, then "\_spin\*. Once the string is typed, click on the "Set Active Data to String" button, and the appropriate data sets will become active. If you type "\*" in the window, and click the "Set Active Data to String" button, all of the data available will be set to active.

### *6.1.3 Active Data Window*

In this window, the "active" data sets are shown. The data sets that you click on in the Loaded Data window are called the "active" data sets. Any coordinate transform, data processing or plotting task will refer to thse data only.

Right after you load data, then the "active" data sets are those which have just been loaded. Usually a data processing task will change the active data set to be the data that has been just been created. When you are in doubt which is the active data set, click on it and it will be set.

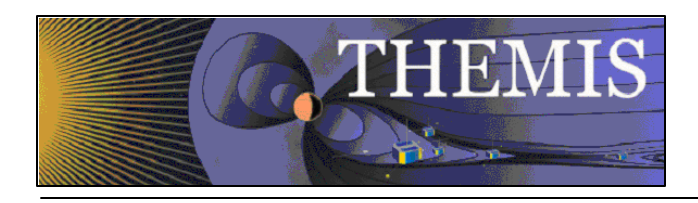

The coordinate systems of the active data sets are shown in parentheses after the variable name for informational purposes. "(Unknown)" means that there is no coordinate system associated with that data. This is shown in the screenshot below, which shows the state of the widget after loading data.

## *6.1.4 History Window*

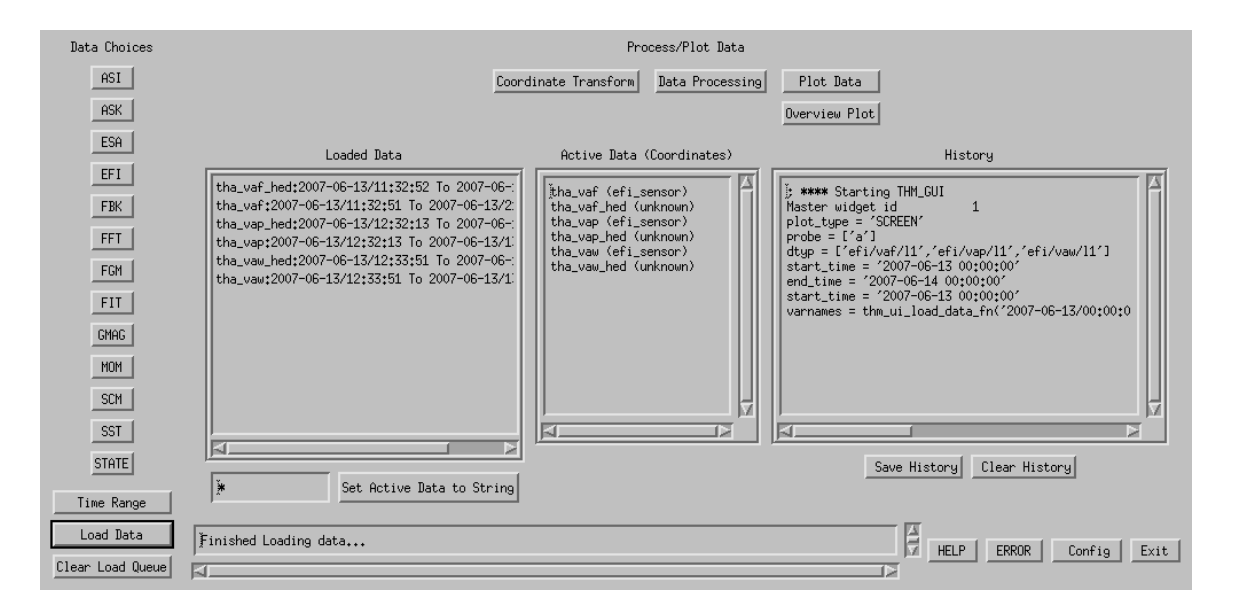

This is a list of the IDL commands which have been used, and error messages. Just below the history window are buttons that allow the user to save the history in a file, and clear the history. The "Save History" button will save the history in an IDL source file called "thm\_gui\_yyyymmddss.pro" in your local working directory. The time stamp on the file is the local system time. The "Clear History" button deletes the history. Since this history includes error messages, it is hoped that users will save and email this file when errors occur. This is a very useful debugging tool.

### *6.1.5 Progress Window*

In this window, at the bottom of the widget, there is a line of text that tells the user what is happening, with respect to data loading and processing tasks. It will also display warnings, in particular, when an invalid input value for some data processing task is input, there will be a warning in the progress widget. If there is an error that causes the code to crash, then this window will display the string "Error - See History:" to alert the user to an error.

### *6.1.6 Data Choices Selection Buttons*

Each data choices selection button pops up a widget that shows the different types of data tha t can be loaded for that instrument. For ground-based data the list on the left gives the different ground stations that are available. For spacecraft data, the choice is of the different probes. To choose data

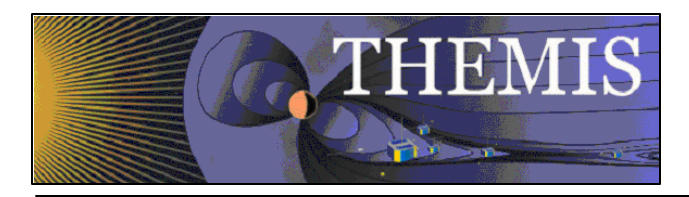

from that station/probe, click on it. Multiple stations/probes can be selected by holding the "control" key, and clicking more than one. Also, you can click on an option, then hold "shift", and the left mouse button, and drag the cursor over the others. Clicking "\*" will select all available ground stations or probes.

The example in the screenshot below is for EFI data.

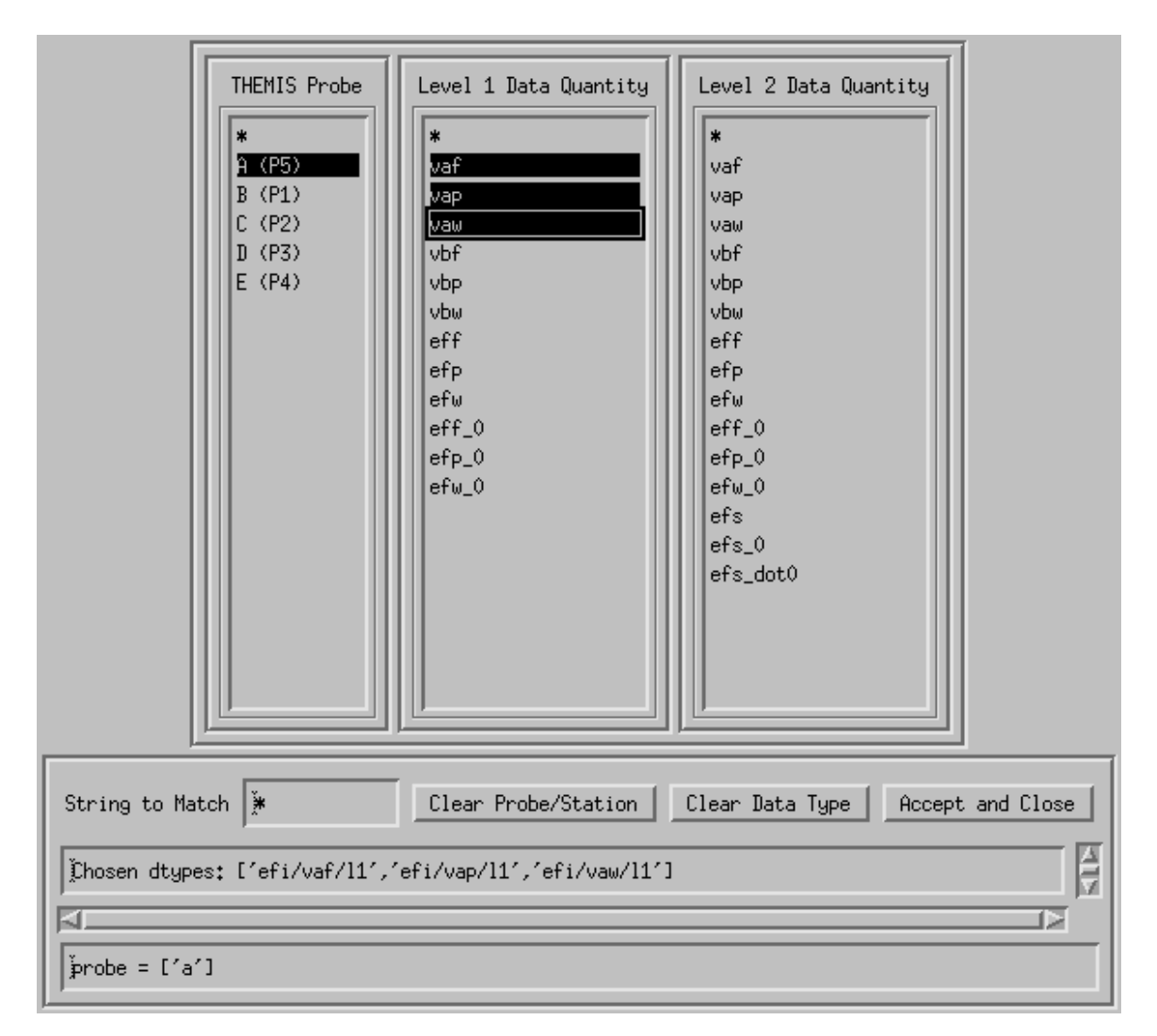

The types of data that are available are listed in the middle, for level 1 data, and on the right for level 2 data. Click on the type of data to choose it, multiple selections and "\*" are handled in the same manner as the choice of ground station or probe.

Below these windows, there is a place to type in a string for the data selection. If you type in here, the data types that match this string are then displayed in the list windows. Wild card characters are necessary. If for example, you are selecting state data, and you wanted all data types that include "spin", then you type "\*spin\*". Note that you still need to click on something in the list window to choose the data, even if there is only one variable available. Below this window, there are windows

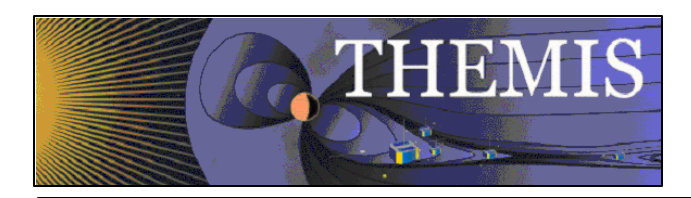

that show what the current data that is being selected and the probe or ground station selected. If no data types are selected, then no data for that instrument will be loaded.

There are 3 buttons, one that allows the user to clear the choice of probe/station, one that allows the user to clear the chosen data types, and one that exits the widget. When you are done, click the "Accept and Close" button to exit the popup. The chosen data types will show up in the history window.

The GUI is set up to allow data from multiple instruments to be input together. For example, the user can choose some EFI data types, and some FGM data types, and some other types, and load it all with one click on the "Load Data" button. Note that the selection of "probe" is global, all of the selected data will be loaded for the probe(s) chosen most recently. If, for example, you want to load EFI data from probe "A" and FGM data from probe "B", you will need to load these separately.

You will notice that all of the other buttons on the widget are inactive while this popup is active. You must click on "Accept and Close" for anything to happen after you choose data types.

The data names are kind of cryptic, and are not necessarily clear to the casual user. Please see Section 6.6 for a list of data types, with some description.

## *6.1.7 Time Range Selection Button*

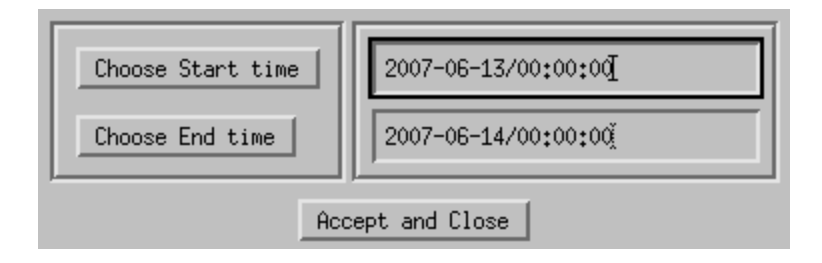

Choose Start Time: Pops up a widget that allows you to choose a start time for data to be loaded. You may also type a string value of the form yyyy-mm-dd/hh:mm:ss in the window next to the button. The selected time is displayed in the history window. This allows the user to check that the time is correct, before loading data.

 Choose End Time: Pops up a widget that allows you to choose an end time for data to be loaded. You may also type a string value of the form yyyy-mm-dd/hh:mm:ss in the window next to the button.

When you are done, click the "Accept and Close" button to exit the popup.

Note that the initial times are 1970-01-01/00:00:00. You are required to choose a time range before you can load any data. Once an initial time range is set, it is saved, and when the widget is popped

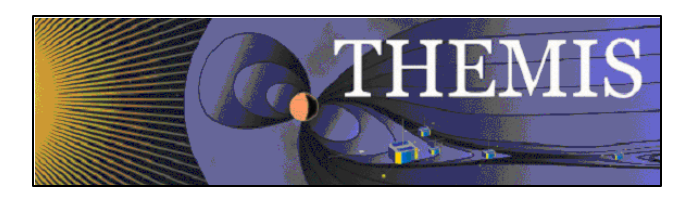

up later in the session, the most recent inputs are displayed. You need not type or select a full time; all you have to do is edit.

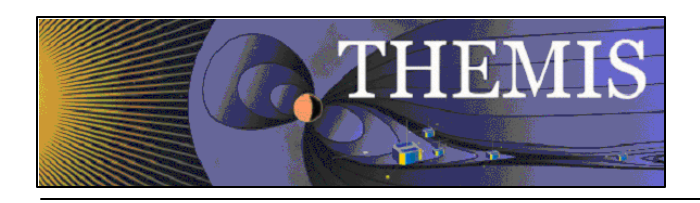

## *6.1.8 Load Data Button*

Click on this button to load the selected data. All selected data types will be loaded. The list of loaded data types, or "Load Queue" are saved. If you want to reload the same data for a different time range, you can simply change the time range and hit the load button. This only works if you haven't chosen any other data types, though. The list of data types is re-initialized when you click a data selection button after loading. As mentioned above, the data sets loaded in the most recent button click are the "active" data sets and will appear in the Active Data window.

## *6.1.9 Clear Load Queue Button*

Click this button to clear out the load queue. This is useful if a load request failed. If the load routine crashes (heaven forbid), then it is a good idea to clear out the queue before trying to load other data.

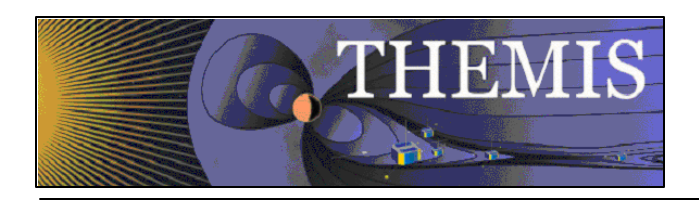

# *6.1.10 Help Button*

Clicking on the "HELP" button displays the text from this document related to the GUI.

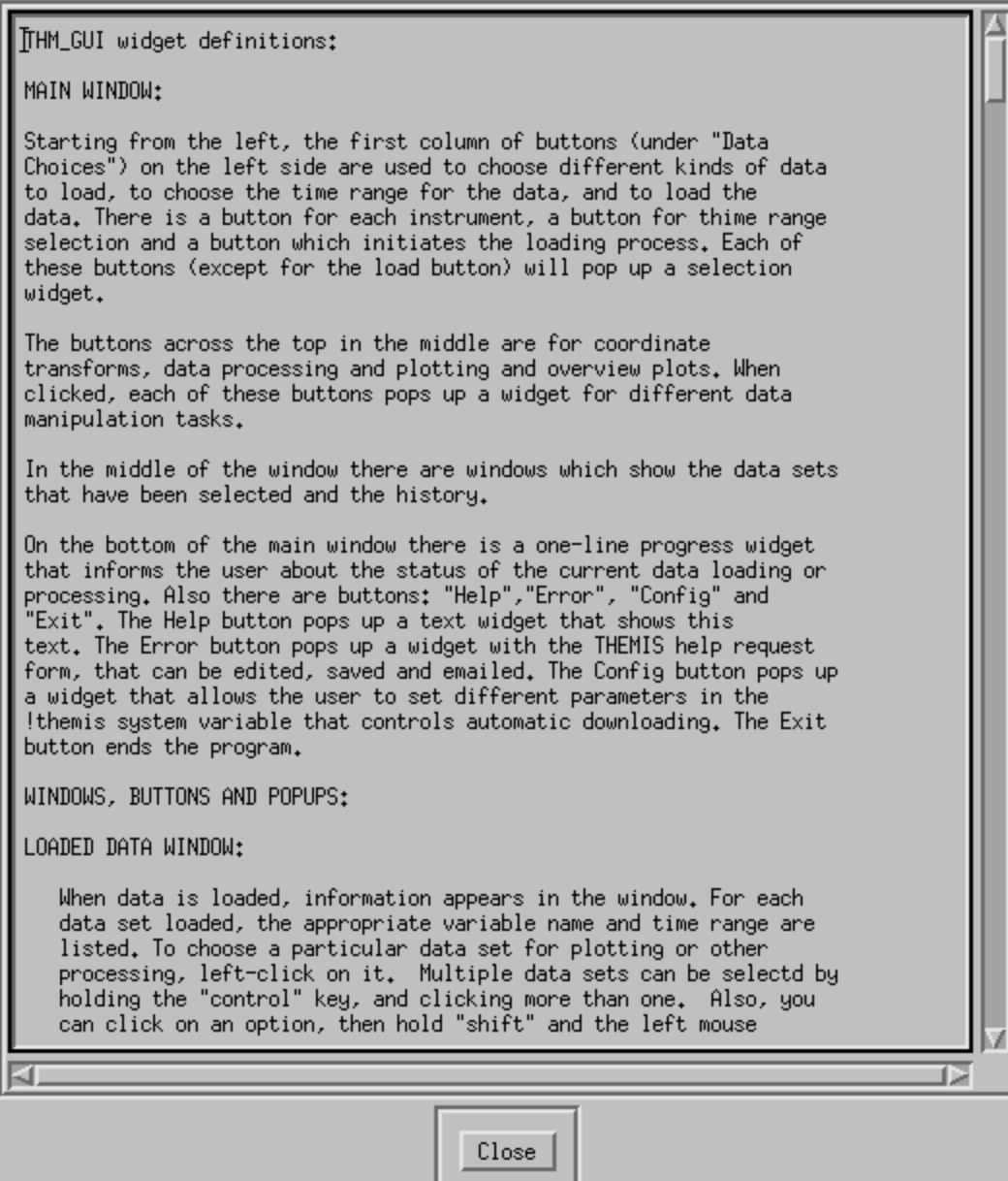

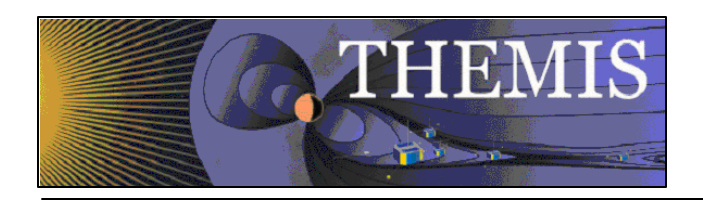

## *6.1.11 Error Button*

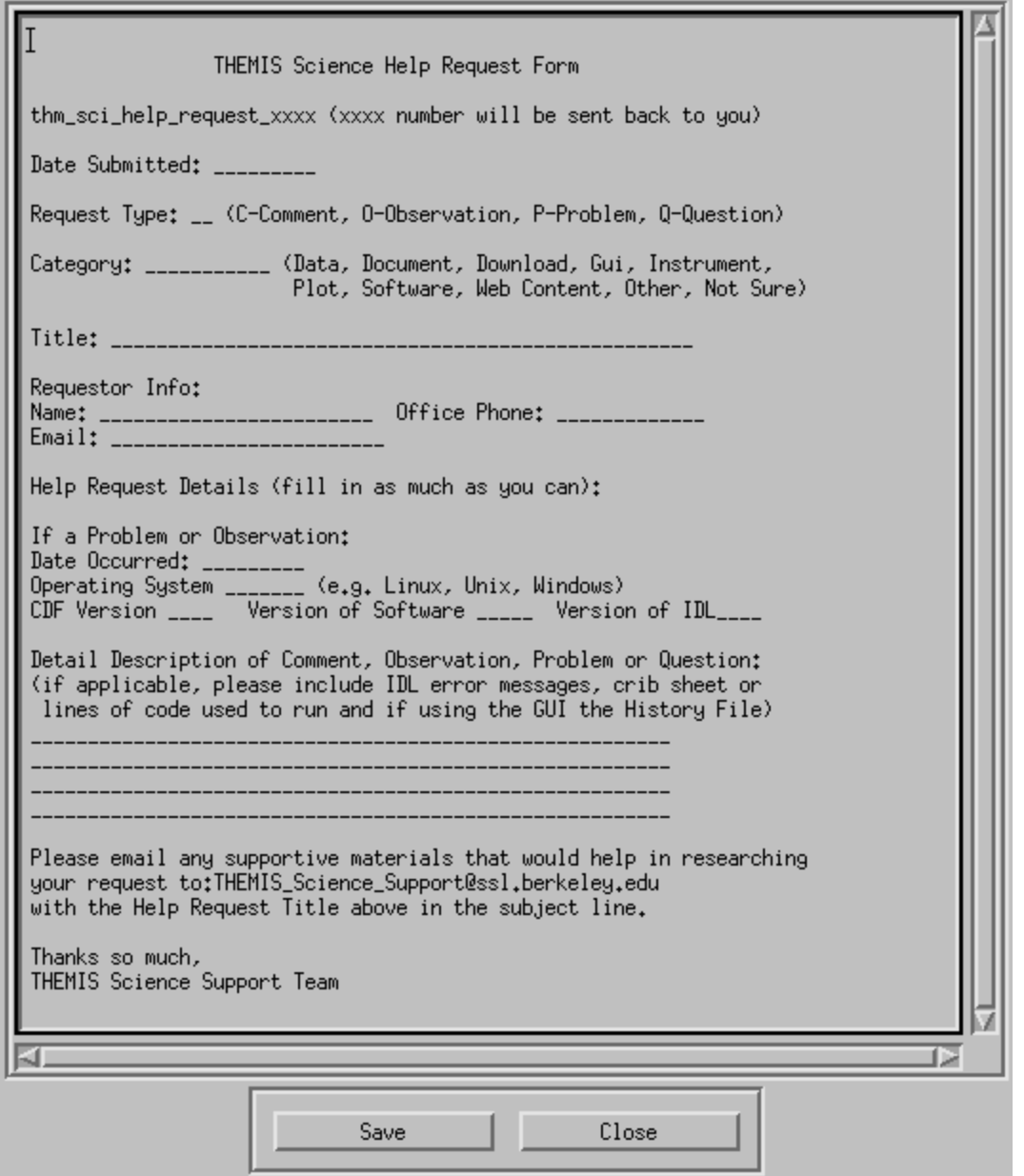

When this button is clicked, an editable text widget pops up displaying the THEMIS Science Help Request Form. This allows the user to input information about the error which has occurred. There is a save button, which saves the request in a file, which can be emailed to THEMIS\_Science\_Support@ssl.berkeley.edu. Click "Done" to dismiss this widget.

IMPORTANT NOTE: This error widget also pops up automatically when processing errors occur - the Error button should only be needed if everything else fails.

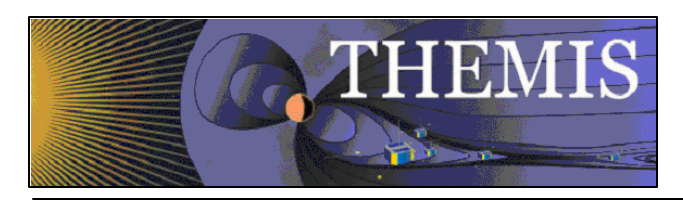

## *6.1.12 Config Button*

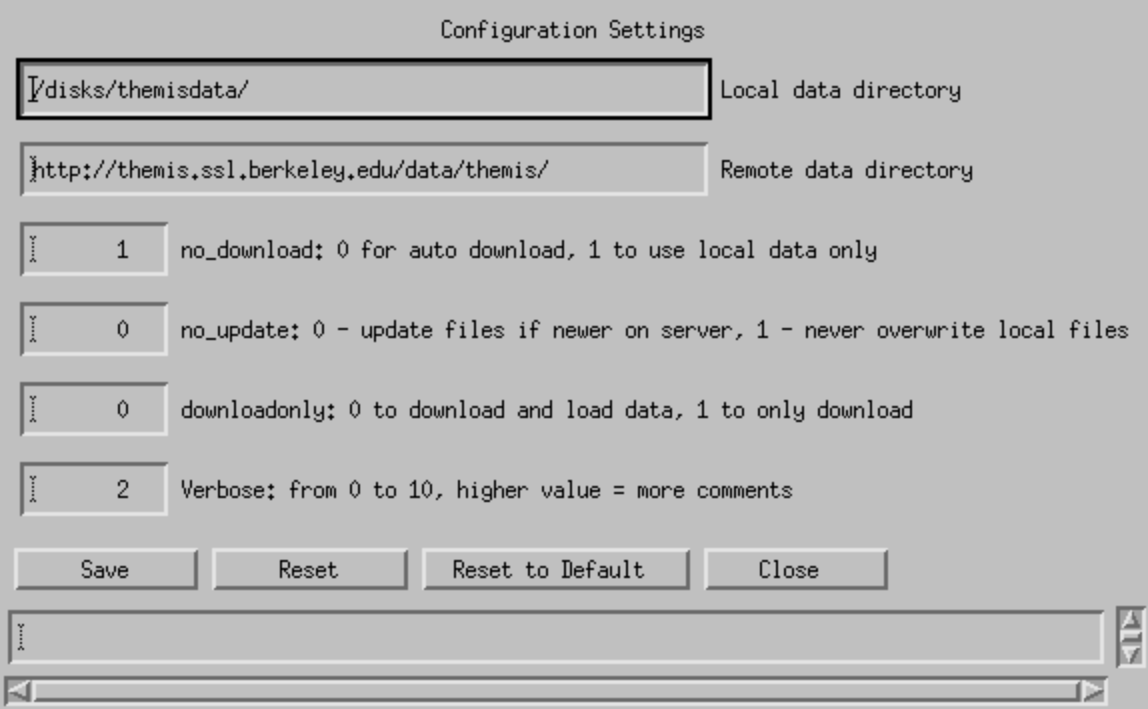

This button pops up a widget that allows access to the !themis system variable that controls the automatic downloading process. You can type in values for the different options in the windows. Note that you should not need to do this very often.

The top window gives the local data directory. Any THEMIS data downloaded is expected to be downloaded into this directory. The default value for users who are logged on to an ssl.berkeley.edu machine is "/disks/data/themis/". For windows users, the default value is "C:/data/themis/". It can be set to any directory for which the user has write permission.

The second window shows the remote data directory. The default is "http://themis.ssl.berkeley.edu/data/themis/"

Next is the flag for automatic downloads; set this to 0 for automatic downloads, 1 for no automatic downloads. (This should be set to 1 for local SSL users).

Next is the flag for file updates, if set to zero this will update files in local data directories if there is a file in the remote data directory which has the same name, but is new. If set to 1, then this is not done.

Next is the download only flag; Set this to 0 to download and load data, set to 1 to only download data, and not load.

Last is the verbose flag, set this to a number from 0 to 10. The higher the number, the more messages you get during processing.

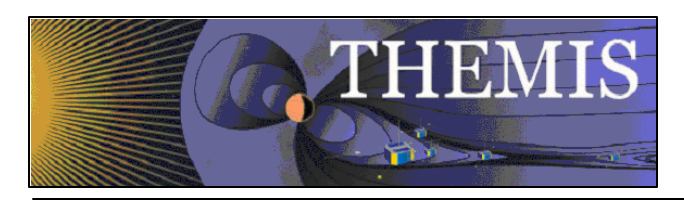

#### *6.1.12.1 Reset*

If you press this button, the configuration is returned to the state which existed before you popped up the widget.

#### *6.1.12.2 Reset to Default*

If you press this button, the configuration is returned to the default state in THM\_CONFIG.pro, and any saved configuration file is deleted. This means that if you want to go back to a configuration that you have saved previously, you need to reset the values and then save the configuration. Alternatively, you can locate the previously saved file and copy it to the appropriate location in the APP\_USER\_DIR shown below.

#### *6.1.12.3 Save*

If this button is pressed, then the current configuration is saved in a file. This file ends up in a directory created by the IDL APP\_USER\_DIR routine, on a windows system the path looks like this: "C:\usernme\.idl\themis\thm\_config-4-win32\thm\_config.txt". On a linux machine, it looks like: "\$HOME\.idl\themis\thm\_config-4-linux\thm\_config.txt"

Important: Once you have saved this file, it will always be read when you run any THEMIS routines -- you should only need to do this once for each operating system that you are using.

Whenever you save a new file, the old file is copied to a file tagged with the current date and time, for retrieval in case of disaster.

#### *6.1.12.4 Message Window*

In addition to alerting the user when a process crashes, this message window will alert the user when an invalid input parameter is set for the processes. The text is the same as in the progress window of the main GUI. For user input errors, the THEMIS Error widget does not pop up.

#### *6.1.12.5 Exit Button*

Exits the program, and closes all of the popups, except for the Help, Error and Config widgets, which are designed as stand-alone widgets.

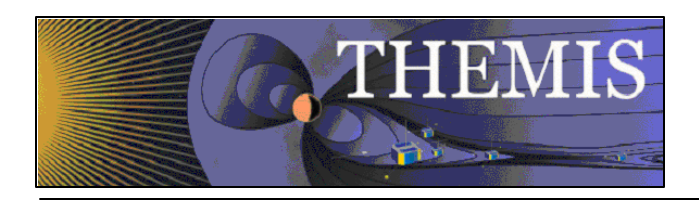

## *6.2 Coordinate Transform Widget*

When the "Coordinate Transform" button is clicked, a popup appears with different choices for coordinate transforms. Each possible output coordinate system has a button. The possibilities are: "SPG" (Spacecraft Probe Coordinates), "SSL" (Spinning Spacecraft Coordinates), "DSL" (Despun Spacecraft Coordinates), "GSE" (Geocentric Solar Ecliptic), "GSM" (Geocentric Solar Magnetospheric), and "GEI" (Geocentric Earth Inertial). A window below the buttons shows the current output coordinate system.

Only the active data sets are transformed. The input coordinate systems for the active data sets are automatically obtained. Data with "Unknown" coordinates will not be transformed.

Click on the "transform" button to perform the transformation. Warnings and error messages will appear in the window at the bottom, and also in the progress window on the main widget.

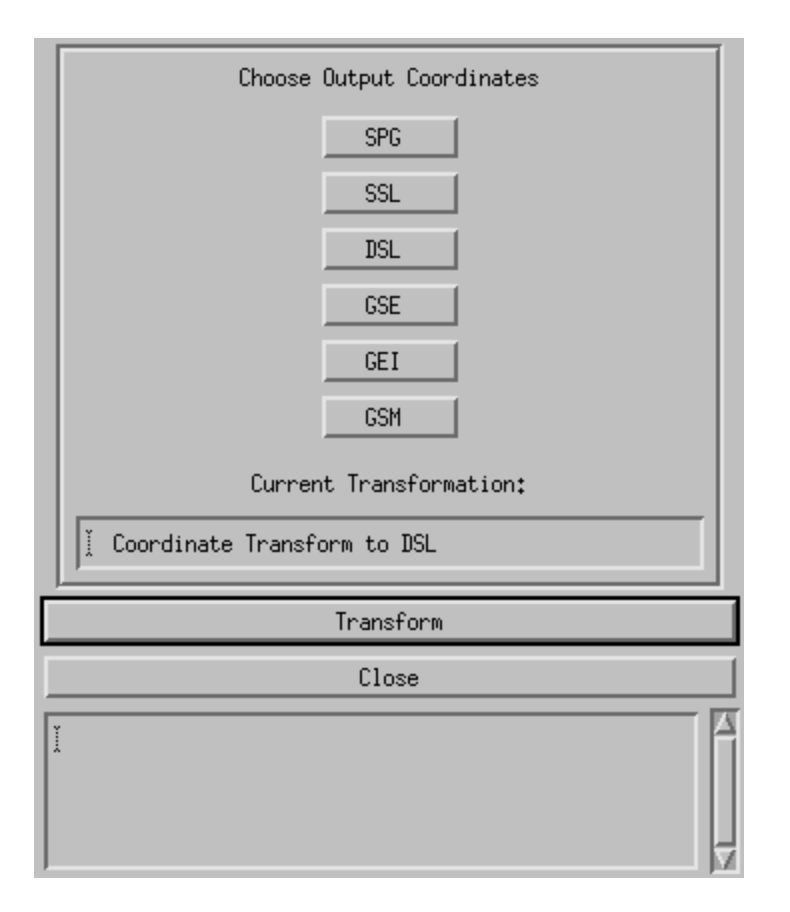

Click on the "Close" button to dismiss the popup.

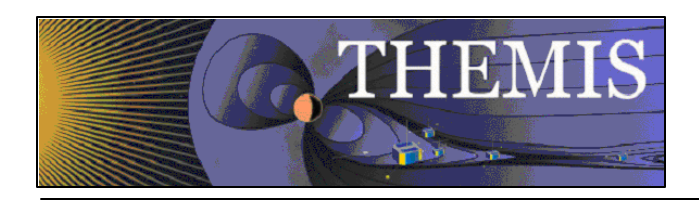

## *6.3 Data Processing Widget*

When the "Data Processing" button is clicked, a popup appears with various options for data processing. Only one data processing popup will appear; if you click the button multiple times, the same popup will show up. The popup contains multiple buttons and a text widget which displays error messages. When one button is clicked, the other buttons are disabled.

As usual, only the variables shown in the Active Data window will be operated on by these processes. Also, these processes change the active data sets to the output variables of the processes. If you want to do multiple processes on the same data sets, you need to reset the active data sets each time.

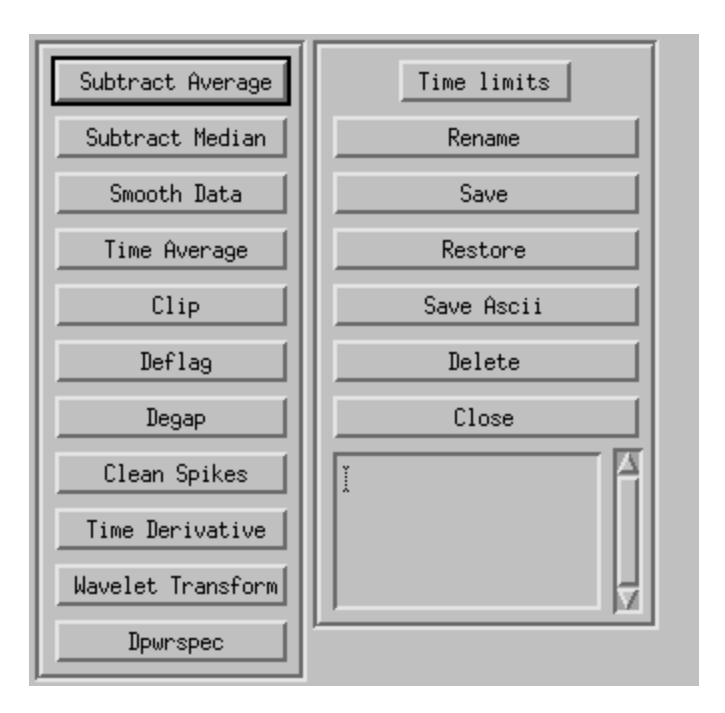

### *6.3.1 Message Window*

In addition to alerting the user when a process crashes, the error message window will alert the user when an invalid input parameter is set for the processes. The text is the same as in the progress window of the main GUI. For user input errors, the THEMIS Error widget does not pop up. It is important to note, however, that the user input error checking in IDL does not catch everything with respect to values typed into a widget. If the necessary input is a numerical value, then most strings that are not true numbers will not be rejected. For example, if a user inputs "XDFB%%%", this is interpreted as a value of zero; IDL does not stop processing when there is a type conversion error, it simply returns zero. Unusual things can happen. If the user inputs "1apppk", then this is interpreted by IDL as one, but if the user inputs "a1pppk", then this is interpreted as zero. If there seems to be a

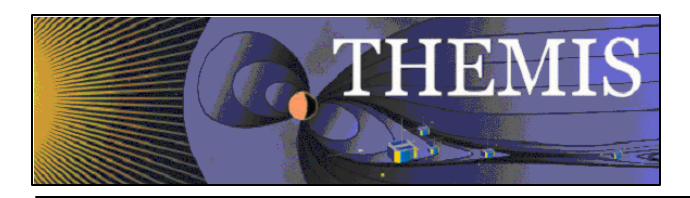

problem, and no error message pops up, look at the history window in the main GUI. The input values will be recorded there.

#### *6.3.2 Subtract Average*

For each active data set, the average value is subtracted. new variables are created, the new names have the syntax: new var = old var+"-d", and the new variables become the active data sets'.

#### *6.3.3 Subtract Median*

For each active data set, the median value is subtracted. new variables are created, the new names have the syntax: new  $var = oldvar + "-m",$  and the new variables become the active data sets.

#### *6.3.4 Smooth Data*

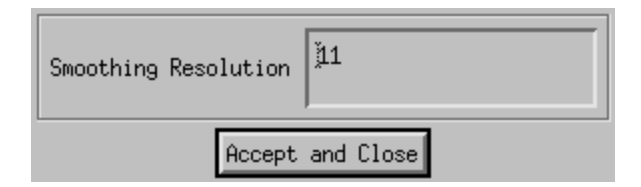

Boxcar smoothing of the data. A widget will pop up, asking how many data points to smooth over. Choose a value, and click on "accept and close". The default is 11 points. New variables will be created, with " sm\_npts" appended to the old variable names, where npts is the smoothing resolution.

### *6.3.5 Time Average*

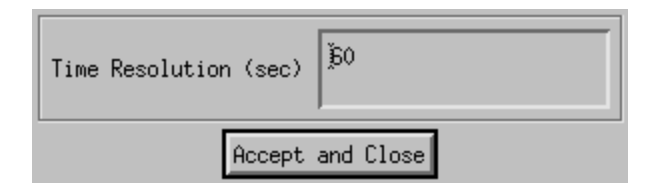

Click this button to average that data over time, a window will pop up, asking for the time resolution. The default time resolution is 60 seconds. New variables will be created, with "\_av\_tres" appended to the old variable names, where "tres" is the time resolution.

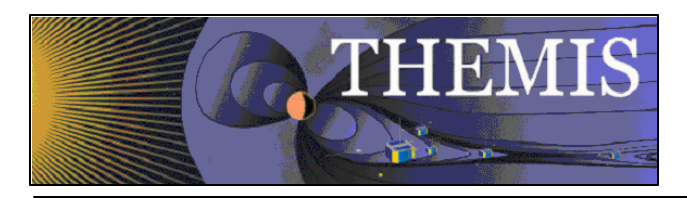

## *6.3.6 Clip*

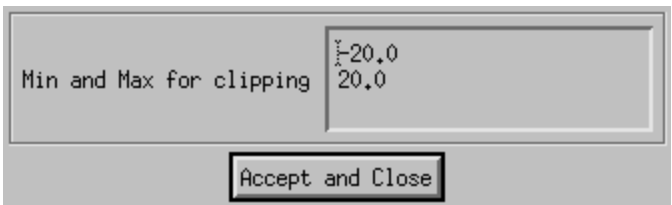

Clips data above and below a set maximum and minimum, a widget pops up which allows these values to be set. Then data outside the range is set to NaN. New variables will be created, with "\_clip" appended to the old variable names.

## *6.3.7 Deflag*

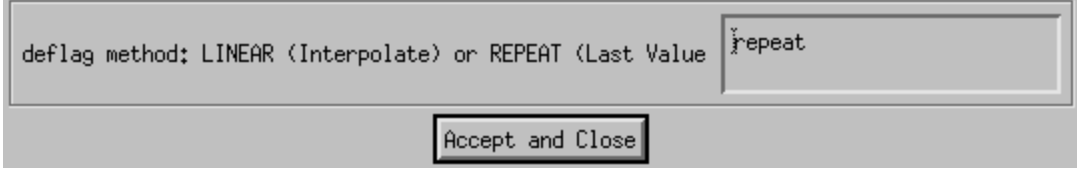

Interpolates or repeats the most recent valid data value over gaps in the data (gaps are denoted by NaNs, and can be created by the clipping process). A window pops up which is used to set the method, there are two choices: "repeat" will repeat the last good value over the gap; "linear" will interpolate over gaps. New variables will be created, with "\_deflag" appended to the old variable names.

## *6.3.8 Degap*

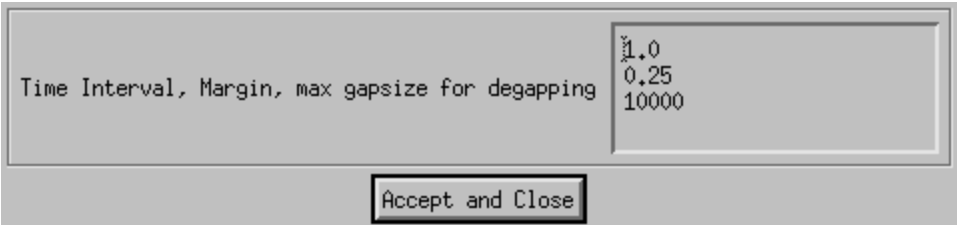

Locates gaps in data, and fills in with 'NaN' values. It figures out where to add data points by checking which time differences are greater than or equal to an input time interval, plus a margin, and adds equally spaced 'NaN' data points at time intervals with spacing determined by the size of the data gap divided by the number of points that fit with minimum cumulative error.

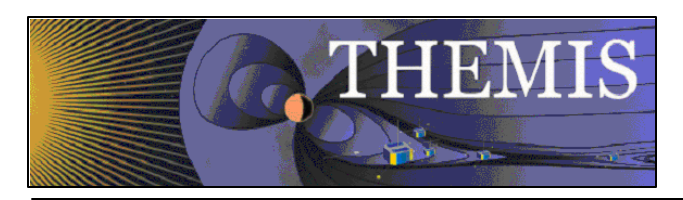

### *6.3.9 Clean Spikes*

Removes spikes from messy data. New variables will be created, with "\_dspk" appended to the old variables.

### *6.3.10 Time Derivative*

Takes the time derivative of the active data sets. New variables will be created, with "d\_" prepended to the old variable names.

### *6.3.11 Wavelet Transform*

The data is split into components, and a basic wavelet transform is performed on each component, with " wv" appended to the old variable names. Note that this is designed for data which are either 1-dimensional or 3-dimensional, e.g., electric or magnetic field data. Applying this to other data (e.g., spectrograms) will cause non-intuitive results.

## *6.3.12 Dpwrspec*

The data is split into components, and a dynamic power spectrum is obtained from each component, with " dpwrspc" appended to the old variable names. Note that this is designed for data which are either 1-dimensional or 3-dimensional, e.g., electric or magnetic field data. Applying this to other data (e.g., spectrograms) will cause non-intuitive results.

## *6.3.13 Time Limits*

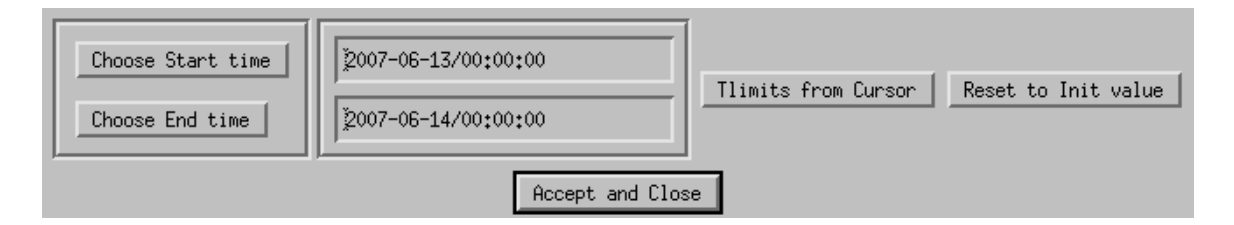

A popup will appear, allowing the user to set time limits for the processing application, either by using the cursor on the existing plot window, or by using a time selection widget.

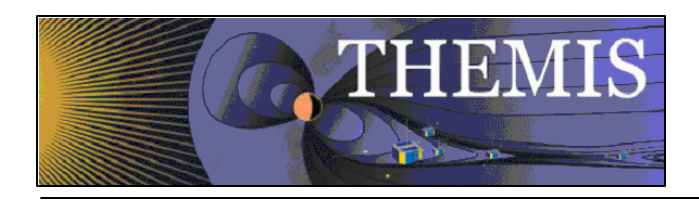

### *6.3.14 Rename*

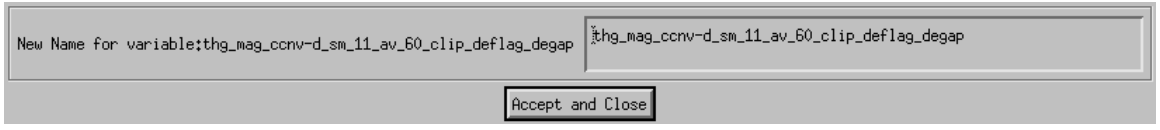

A popup prompts the user for the new variable name for each of the "active" data sets, and each variable is renamed to the new name.

### *6.3.15 Save*

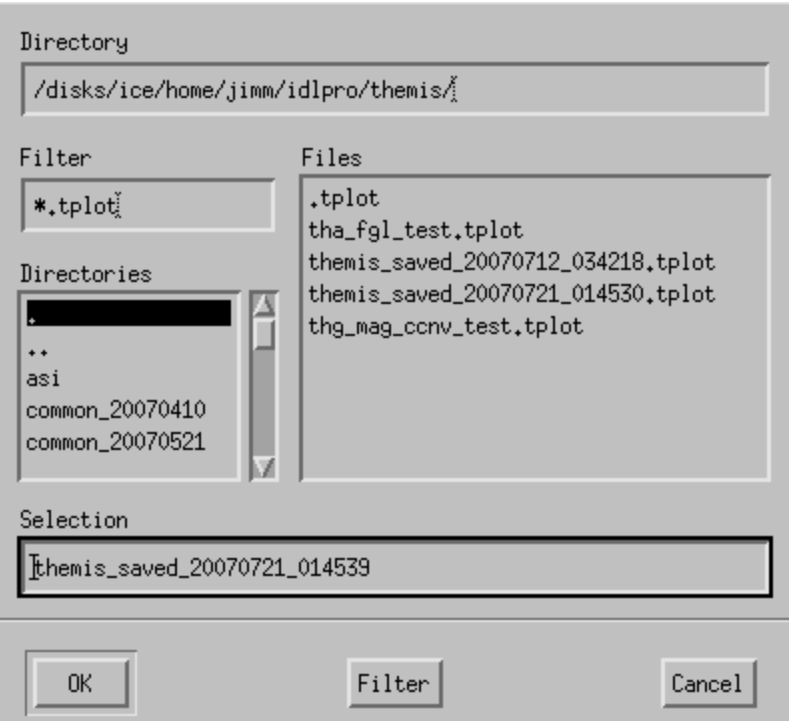

An IDL save file is created with all of the active data sets. A filename selection window is popped up, and the user can change the default filename; ".tplot" is always appended to the selected file.

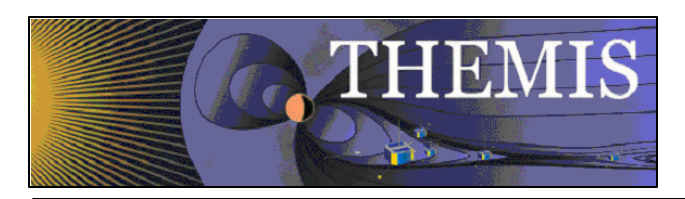

## *6.3.16 Restore*

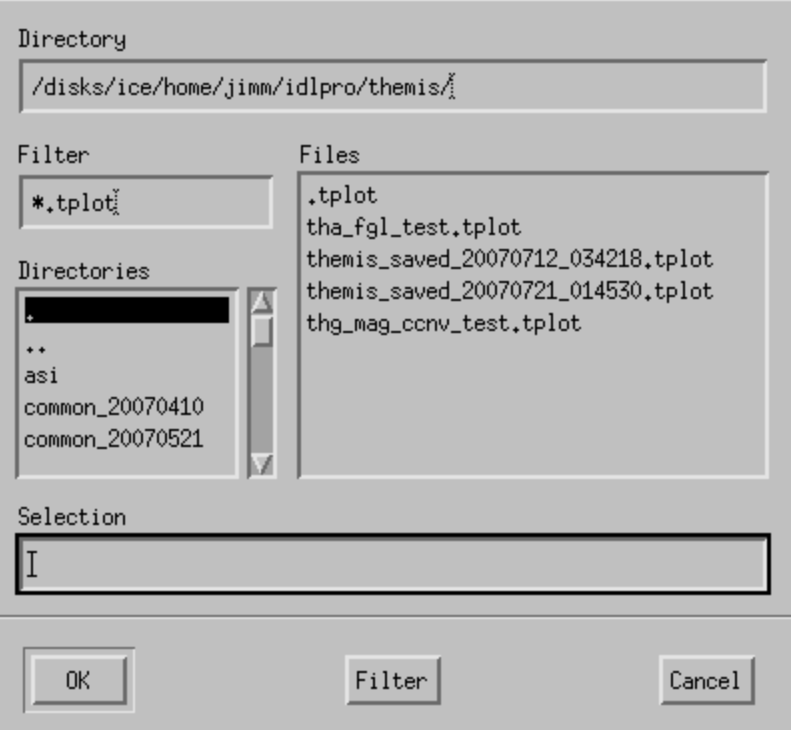

Saved files can be restored using this button. A filename selection window will pop up and the user can use this to select a saved file.

### *6.3.17 Save Ascii*

The active data sets are saved in ascii files in the current working directory.

#### *6.3.18 Delete*

The active data sets are deleted.

#### *6.3.19 Close*

Click here to close the widget.

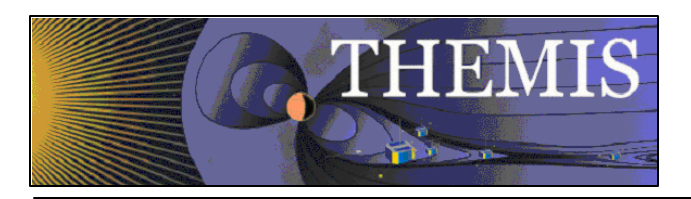

# *6.4 Plot Data Widget*

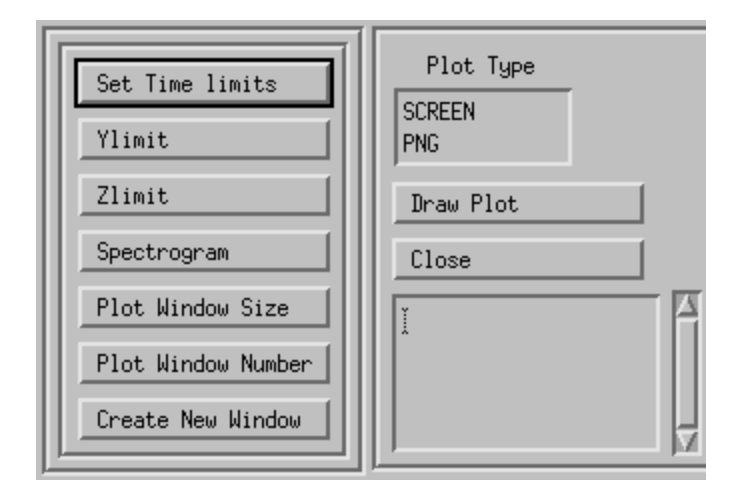

Note that, when the "Plot Data" button is first clicked a plot of the active data sets pops up, if there are active data. This is because certain plot parameters have to be initialized for some of the buttons to work properly. If there is no active data, then no plot appears, and nothing will happen if the buttons on this widget are clicked.

### *6.4.1 Set Time Limits*

A popup will appear, allowing the user to set time limits for the processing application, either by using the cursor on the existing plot window, or by typing the limits directly, or using a time selection widget.

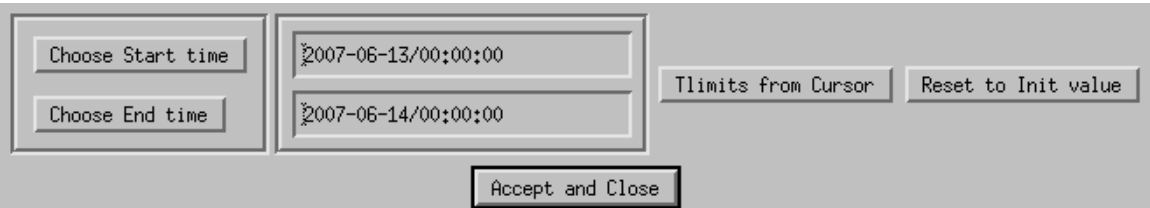

Choose Start Time: Pops up a widget that allows you to choose a start time for data to be loaded. You may also type a string value of the form yyyy-mm-dd/hh:mm:ss in the window next to the button. The selected time is displayed in the history window. This allows the user to check that the time is correct, before loading data.

Choose End Time: Pops up a widget that allows you to choose an end time for data to be loaded. You may also type a string value of the form yyyy-mm-dd/hh:mm:ss in the window next to the button.

When you are done, click the "Accept and Close" button to exit the popup. The plot will be reset to the new tile limits.

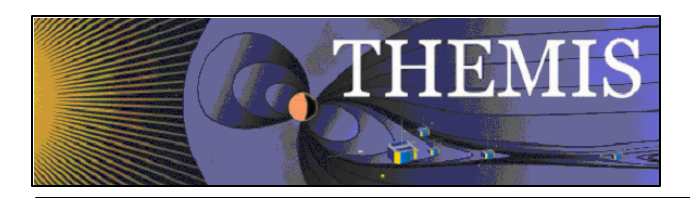

#### *6.4.1.1 Tlimits from Cursor*

Click here move the cursor over the plot window, and click twice on the plot to choose a new time range.

#### *6.4.1.2 Reset to Init Value*

Click here and the time limits will be reset to the initial values in the active data variables.

#### *6.4.2 Ylimit*

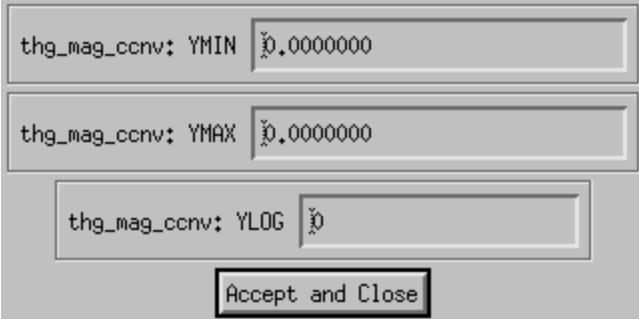

Set the y limits of the active data sets. For each active data set, a text widget pops up, allowing the limits to be set, and also log plotting can be set/unset: if ylog is set to 1, then the plot for this variable will be a log plot.

#### *6.4.3 Zlimit*

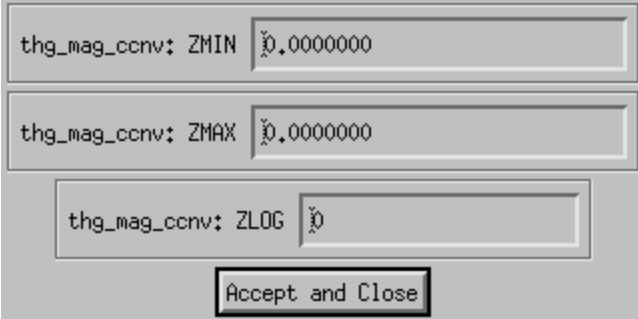

Same as Ylimit, for the Zlimits for spectrogram data.

#### *6.4.4 Spectrogram (Set/Unset)*

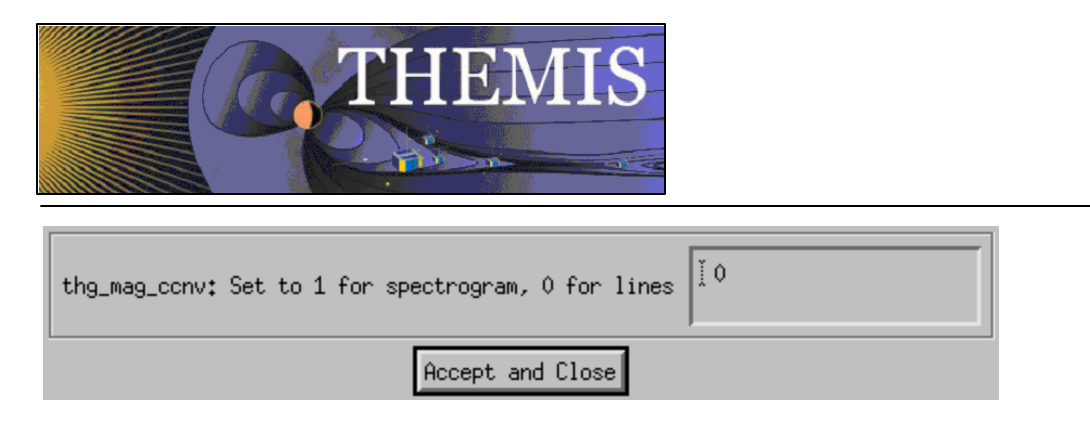

Pops up a text widget. if set to 1, then the active data is set to be plotted as a spectrogram, if set to 0, then line plots. Note that not all data can be characterized as a spectrogram. For those data sets, the pop up will not appear and a message will be issued in the message window for the plot menu, and in the progress window of the main GUI.

### *6.4.5 Plot Window Size*

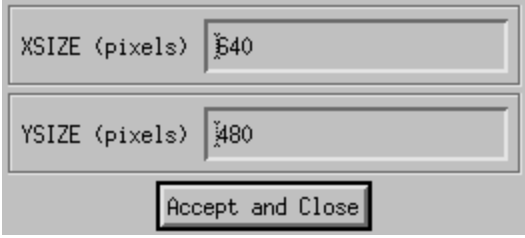

Pops up a widget for the window size. For screen plots you can just drag the window for resizing. The set plot window size window can also be used to set the size for png plots. Note that you must set xsize and ysize greater than zero for this to work. Otherwise an error message appears and the window size is not set. It is a good idea not to make windows larger than your screen size.

### *6.4.6 Plot Window Number*

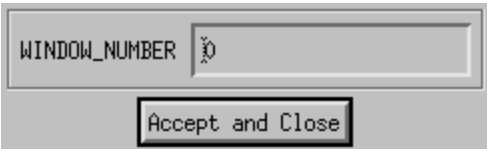

Sets the window number for the screen plots. Only window numbers between 0 and 32 are accepted.

### *6.4.7 Create New Window*

Pops up a plot window with whatever values are currently saved in the widget. The default initial values are 0 for the window number and [xsize,ysize]  $=$  [640,480]. This option is not enabled of the plot type os set to 'PNG'.

## *6.4.8 Plot Type*

Click on "SCREEN" for screen plots. Click on "PNG" for png plots.

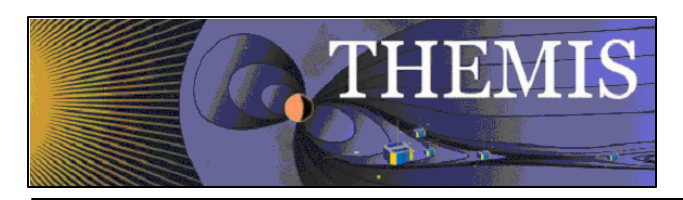

## *6.4.9 Draw Plot*

Click here to draw the plot. If "SCREEN" is set, then the plot will show up on the screen. If "PNG" is ser a png plot will be created when you click the "Draw Plot" button, with filename = "thm\_gui\_plot\_yyyymmddss.png" in your local working directory. The time stamp on the file is the local system time.

### *6.4.10 Close*

Click here to dismiss the widget.

### *6.4.11 Message Window*

In addition to alerting the user when a process crashes, this message window will alert the user when an invalid input parameter is set for the processes. The text is the same as in the progress window of the main GUI. For user input errors, the THEMIS Error widget does not pop up.

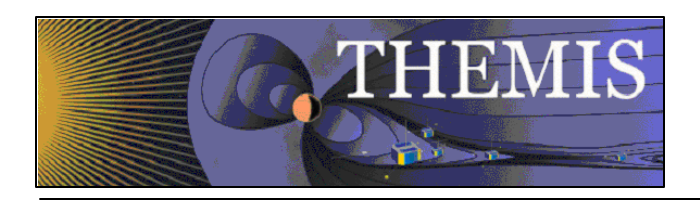

## *6.5 Overview Plot*

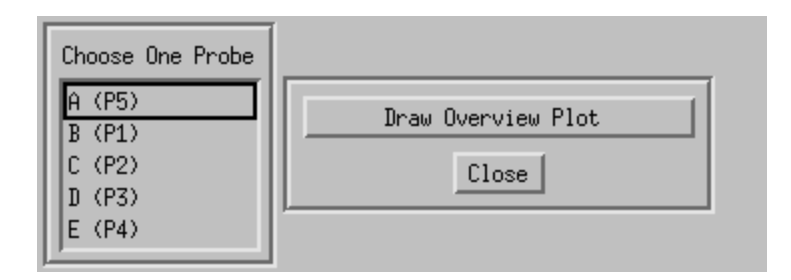

Clicking on this button pops up a widget that will do an overview plot of various THEMIS data. On the overview plot widget, there is a widget that allows you to choose a probe. Only one probe is allowed at a time. The "Draw Overview plot" button pops up a plot that shows a broad view of THEMIS data. The data sets that are plotted are set to be the active data sets. Here is a sample plot:

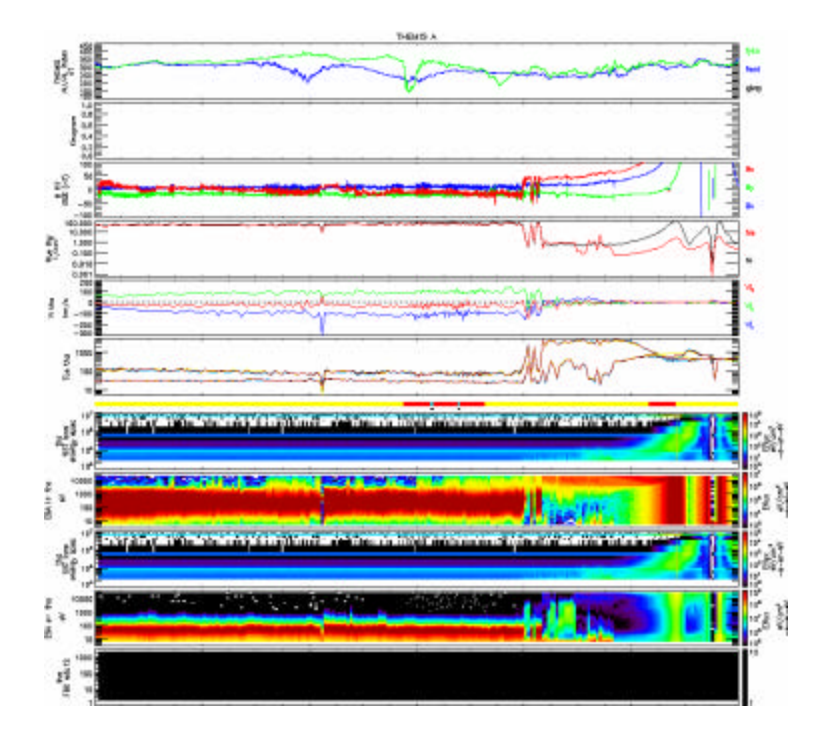

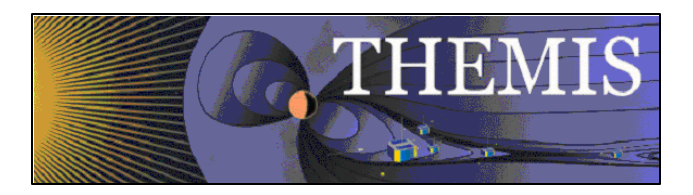

# *6.6 List of Data Types for Each Instrument*

Note that not all of the data that will be listed in the load data button are included, but these will be filled in as the mission progresses. As of 2007-07-20 only ESA, FGM, FBK and SST have level 2 data available.

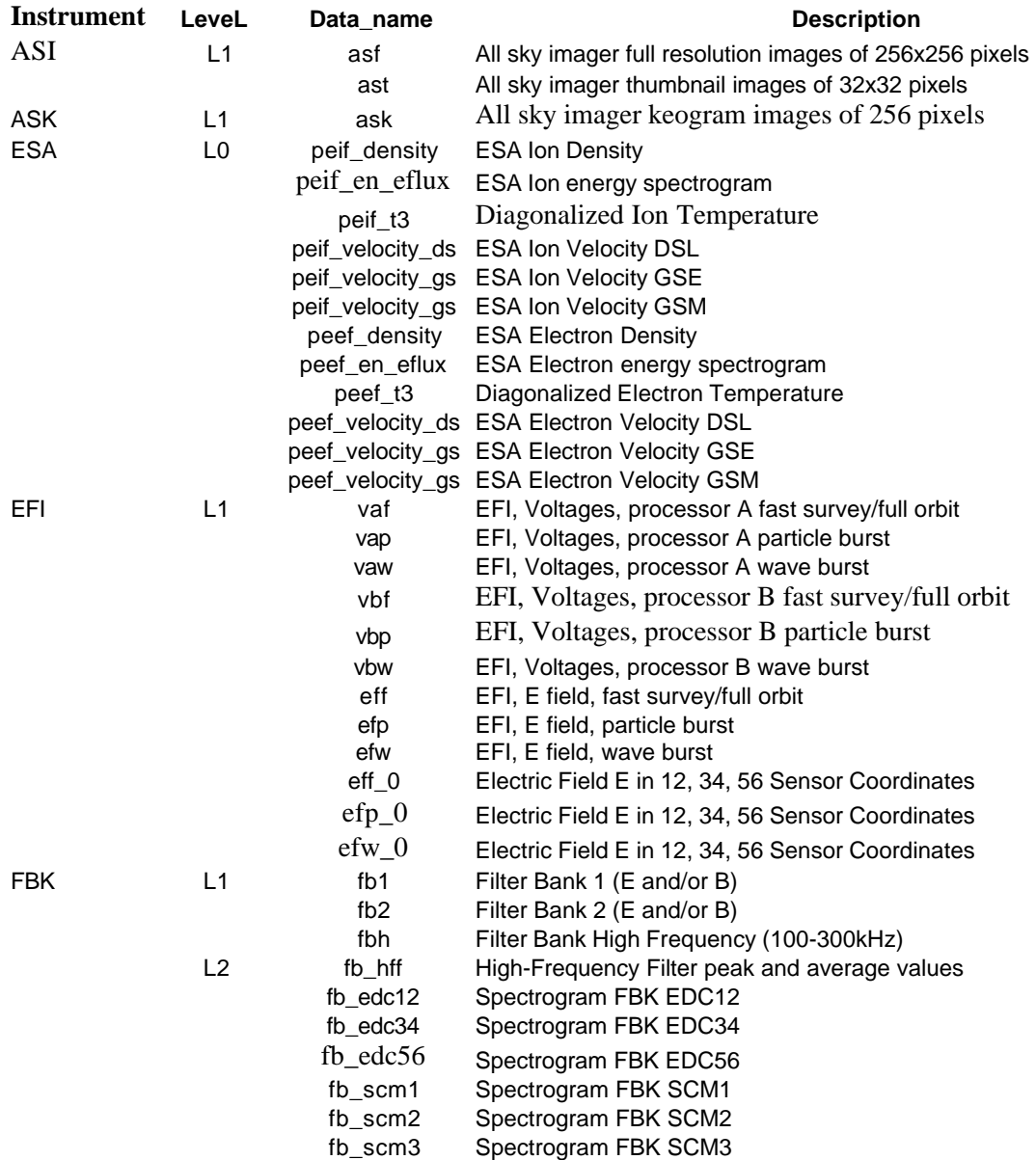

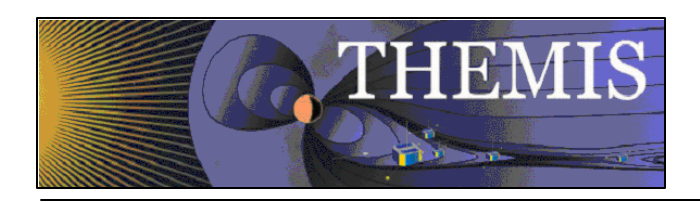

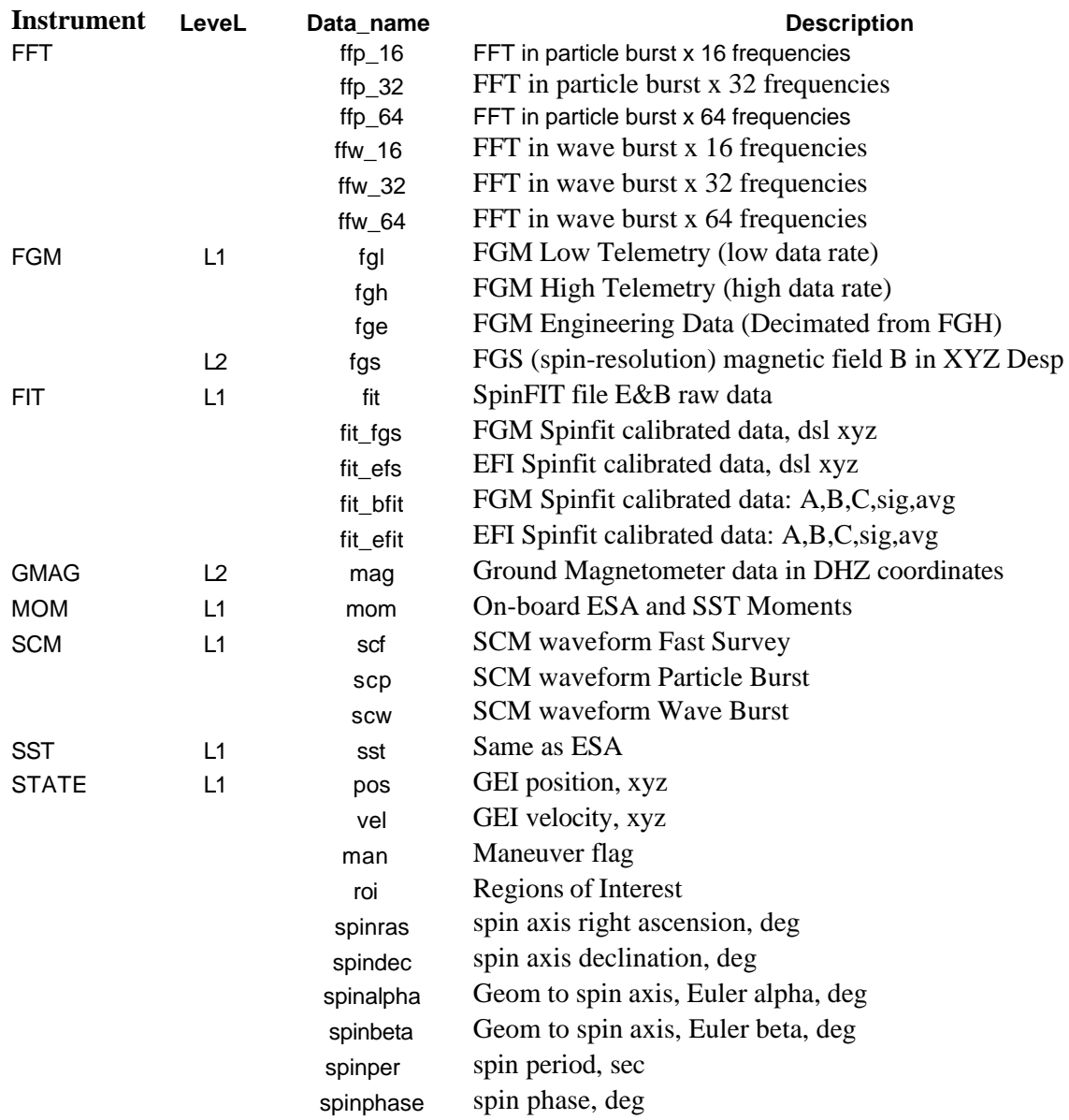

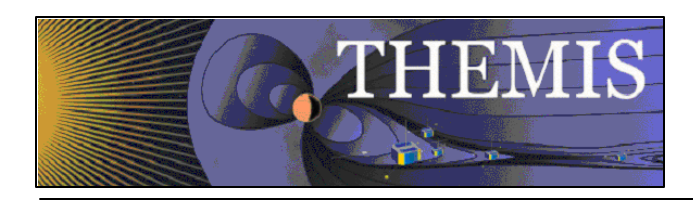

## *6.7 GUI Tips*

- a. Remember to save and email your history file if you have a bug. Also feel free to include any other output messages that show up in the IDL command line.
- b. Always choose a time range before loading data.
- c. Don't load more than a couple of days at a time, or a couple of hours if you are loading full resolution all-sky imager (asf) data.
- d. The choice of "probe" in the data loading widgets is global, that is, all of the selected data will be loaded for the probe(s) chosen most recently. If, for example, you want to load EFI data from probe "A" and FGM data from probe "B", you will need to load these separately. When choosing multiple probes, data types, or whatever, hold the "control" key, and click more than one. Also, you can click on an option, then hold "shift" and the left mouse button, and drag the cursor over the others.
- e. The data names are kind of cryptic, there is a table in the User's Guide and also at the end of the text in the help widget for guidance.
- f. Once you've chosen data, hit the "Clear Load Queue" to clear it out if you don't want to load it. If a load fails (for a reason other than "the data isn't there"), then the data are still waiting to be loaded. Clear the load queue.
- g. Remember that all loaded data are set to "active" immediately upon loading. If you don't want all of that data to be active, then click on what you want in the Loaded Data window.
- h. If you want to delete all data, type "\*" window below the Loaded Data window, click "Set Active Data to String", call up the Data Processing widget, and click "Delete".
- i. For coordinate transforms, data that have "Unknown" for a coordinate system will not be transformed. Multiple data sets with different input coordinates \*can\* be transformed.
- j. Data Processing and Plotting tasks are only possible when there is "active" data.
- k. When typing in strings for numerical input -- be careful. Strings that aren't numbers are interpreted as 0 by IDL, but strings that aren't numbers, but start with a number are set to the number, e.g., 'a14' is set to 0, but '1a4' is set to 1. When in doubt, look in the History.
- l. Sometimes data is inappropriate for a given operation (especially wavelet transforms, and power spectra). We have tried to catch as many of these situations as we can, but there probably will be more as more types of data are imported. If something looks weird, save your history, and email us.
- m. For some time ranges and data types, the "dpwrspec" button crashes in the IDL POLY\_FIT routine. We have no idea why this happens, but are working on a fix. Try changing the input time range to a longer range, and see if that helps.
- n. Some processes can take a while (e.g., calibrating SCM data, wavelet transforms of whole days). Currently there is no good way to stop a process except for the standard IDL "control-C" on the IDL window. This doesn't always work.
- o. The Plot Data button first issues a "tplot" call when the widget pops up.
- p. If you create a "PNG" plot, remember to reset to "SCREEN" for screen plotting.
- q. Don't try to plot more than about 10 quantities at a time, if there is spectrogram data, there will be a crash.